# **Hi-Ti 640 DL Photo Printer**

User Manual

June 21, 2002

#### HiTi 640 DL Photo Printer User Manual

Copyright 2002 Hi-Touch Imaging Technologies Company

All rights are reserved. The information contained in this document is subject to change without notice.

Reproduction, adaptation, or translation of this manual is prohibited without prior written permission of Hi-Touch Imaging Technologies, except as allowed under the copyright laws.

Hi-Touch Imaging Technologies makes no warranty of any kind with regard to this material, including, but not limited to, the implied warranties of merchantability and fitness for a particular purpose.

Hi-Touch Imaging Technologies shall not be liable for any errors or for incidental or consequential damages in connection with the furnishing, performance, or use of this material.

#### **Trademarks Notice**

Microsoft, MS, MS-DOS and Windows are registered trademarks of Microsoft Corporations.

Pentium is a U.S. registered trademark of Intel Corporation.

TrueType is a U.S. trademark of Apple Computer, Inc.

Adobe and Acrobat a registered trademarks of Adobe Systems Incorporated.

Mr. Photo is a trademark of Newsoft Technologies Corporation.

Brands and product names are trademarks or registered trademarks of their respective companies.

Hi-Touch Imaging Technologies, HiTi, HiTi company logo, PhotoDésirée, "Digital mini-lab just for you", HiTi name (written in Simplified Chinese or Traditional Chinese), are trademarks or registered trademarks in Taiwan, China and other countries of Hi-Touch Imaging Technologies

ii

## <span id="page-2-0"></span>**Customer Service**

We're delighted that you choose HiTi Printer. In order to provide you the best service, HiTi Imaging Technologies, Inc. provides a full-year of free customer support service worldwide. If you need help or just have a question, you may reach our customer representatives via phone, fax, or email. We also welcome your comments.

### <span id="page-2-1"></span>**Online Support**

Visit HiTi website if you try to find out what you can do to solve a problem that is not documented in this user manual-24 hours a day, 7 days a week. Except the continuously updated online support database, visit the web site for the latest version of driver software or application updates. More templates for your photos are available, too.

http://www.hi-ti.com

#### <span id="page-2-2"></span>**Customer Support Center**

If your HiTi products cannot operate normally, contact our customer support representatives for help. HiTi provides free one-year support service from the time you purchased the product. To save your time and cost, we'd like to ask you to do check the following before placing a call:

- You have followed the procedures documented in your Quick Install Guide to set up the printer.
- You have reviewed this User Manual for troubleshooting tips.
- You have visited the support database hosted on the HiTi website for help.
- If you buy your product from distributors, you need to contact them directly for help.

To provide you better and fast service, please record the following information of your printer:

- Printer Serial Number
- Printer Model Number
- The version of Printer driver. You can get it by choosing *Control Panel > Printer > HiTi 640 DL photo printer*. Click *Properties > About* on the Printer dialogue box.
- The version of the PhotoDésirée MiniLab Edition you are using
- The Windows version installed on the PC you're using, e.g. Windows 98 se
- The brand name/model/system configuration of your PC
- The name/version of any application you're running on the machine while you're using the HiTi printer

### <span id="page-3-0"></span>**Contact Information**

```
Hi-Touch Imaging Technologies, Inc.
3F, 31, Shuang-Shih Rd. Sec.3
Pan-Chiao City, 
Taipei County 220, Taiwan
Tel: +886-2-82583060FAX: +886-2-82583062Contact us: http://www.hitouchimaging.com/contactus.asp
```
## **Contents**

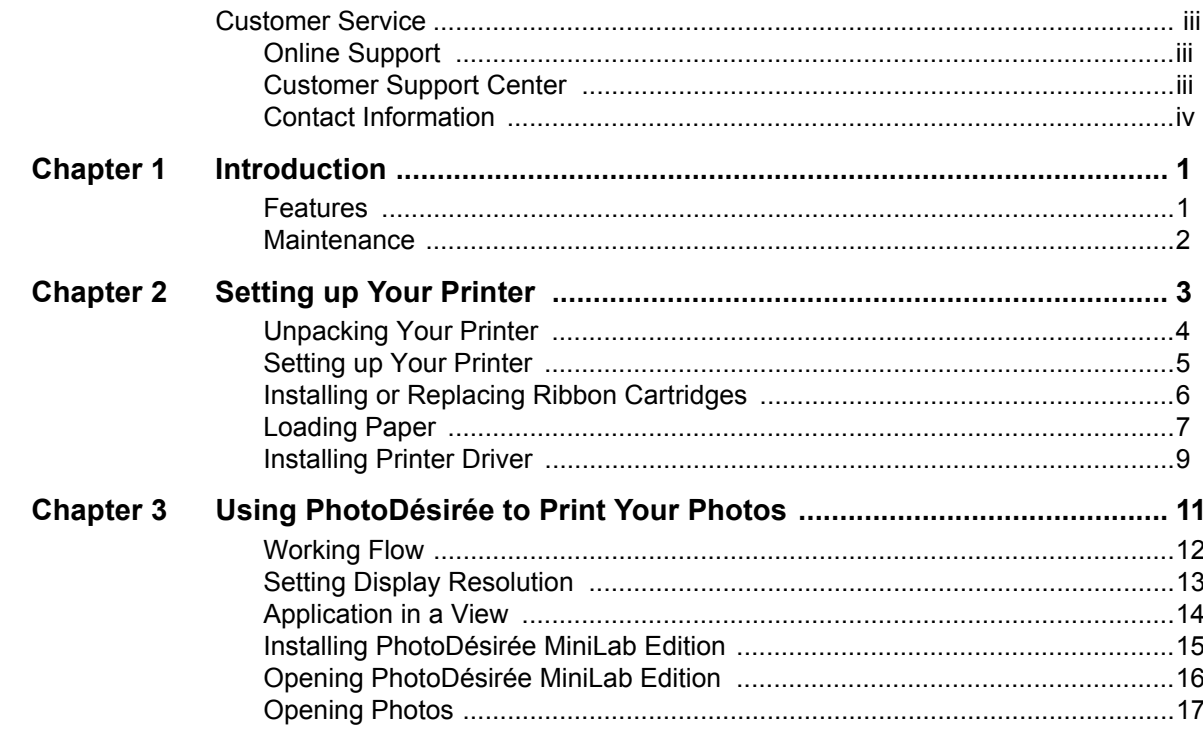

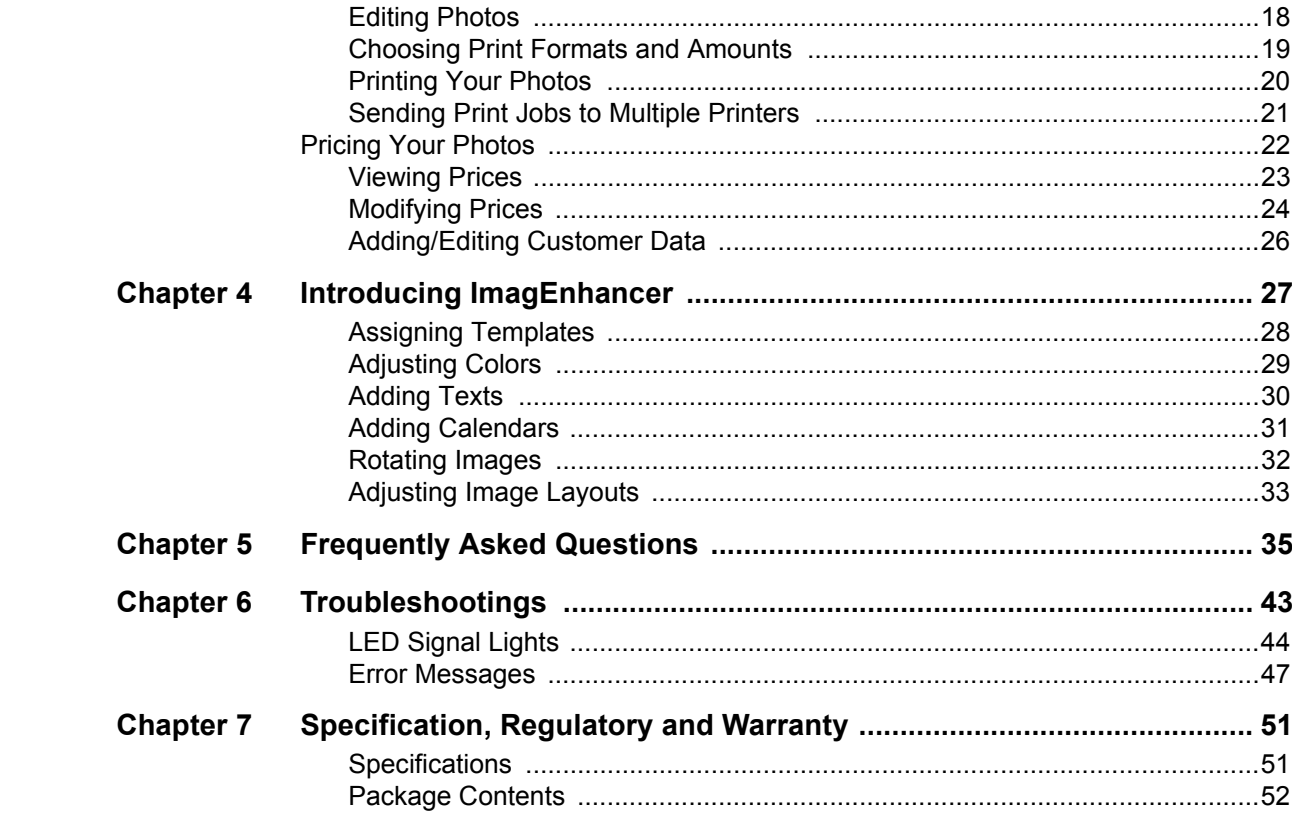

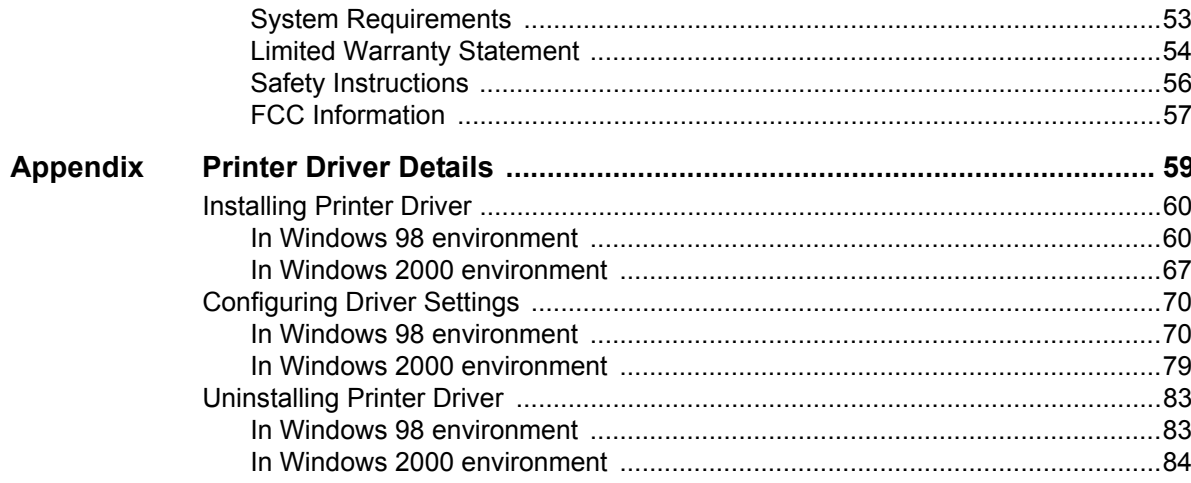

# **Chapter 1 Introduction**

Thanks you for purchasing HiTi 640 DL Photo Printer, the best companion for your digital photo business. You take the shots and HiTi Photo Printer brings quality prints in less than 70 seconds, making it easier than ever to print your digital photos for your customers. What is more, the PhotoDésirée MiniLab Edition software, the companion software to HiTi 640 DL Photo Printer, seamlessly integrates with your customer database and pricing system, allowing you to deliver the best quality of service to your customers. The software provides friendly graphic user interface for your ease of use to customize and preview the photos before printing. With HiTi 640 DL Photo Printer, running a business is just simple as it is.

#### <span id="page-8-0"></span>**Features**

- D2T2 40 3dpi True Color Continuous-Tone Printing
- High-Speed 4 X 6 Inches Borderless Printing
- Economical Printing Capacity up to 100 Prints (ideal for running business)
- Parallel Printing (Up to 8 Printers)
- Fuzzy Printing Media Management
- Automatic Temperature and Humidity Detection
- Heavy-Duty Printing (30 sheets continuous printing)

### <span id="page-9-0"></span>**Maintenance**

#### **Printer**

- To clean the printer, use a clean soft dry cloth to wipe the printer. If stronger cleaning is required, moisten the cloth with neutral solvent, then wipe the printer again with a soft dry cloth.
- Always keep the air vents clean and free of dust. Dust that enters the printer through the vents will cause poor print quality, like resulting in light spots on the prints.

#### **Ribbon Cartridge and Photo Paper**

- Always use the ribbon cartridge and photo paper of HiTi supplies. Use non-HiTi supplies will cause printer errors.
- Keep the ribbon cartridge and photo paper in room temperature before using. Leave the cartridge and photo paper in sealed foil package before installation. High temperatures may cause deformation of the photo paper.
- If there are dusts or scratches on the image outputs, use the HiTi Clean Kit to clean possible dusts. For information about using clean kit to clean the printer, see the instruction inside the Clean Kit package. If the problem remains, contact HiTi dealers or HiTi customer representatives for assistance.
- Never re-use the photo paper. Re-use the photo paper will cause a paper jam error.

# **Chapter 2 Chapter 2 Setting up Your Printer**

This chapter contains the following topics for setting up your printer:

- *[Unpacking Your Printer](#page-11-0)*
- *[Setting up Your Printer](#page-12-0)*
- *[Installing or Replacing Ribbon Cartridges](#page-13-0)*
- *[Loading Paper](#page-14-0)*
- *[Installing Printer Driver](#page-16-0)*

## <span id="page-11-0"></span>**Unpacking Your Printer**

Before you begin to install your printer, check if you have the following items:

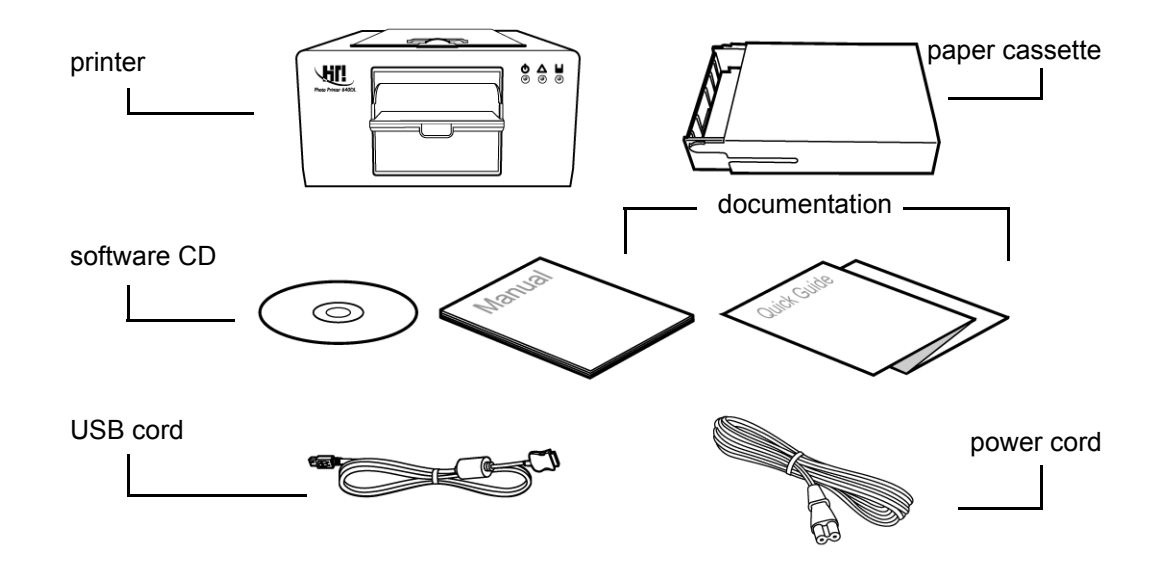

## <span id="page-12-0"></span>**Setting up Your Printer**

- 1. Connect the power cord to the power connection.
- 2. Connect the printer to your computer using the USB cord.
- 3. Insert the ribbon cartridge into the printer. For more information, see *[Installing or Replacing Ribbon Cartridges](#page-13-0)* [on Page 6](#page-13-0) of the user guide.
- 4. Place paper into the paper cassette. For more information regarding how to load the paper, see *[Loading Paper](#page-14-0)* on [Page 7](#page-14-0) of the user quide.
- 5. Turn the printer power switch on. The green led light blinks and becomes stable after 5 seconds. Before you turn on the power switch, make sure the printer driver software is installed in your personal computer.
- 6. The New Hardware Found message box appears on the screen of your computer. Windows starts to install the printer driver software by copying files to your computer. For more information about installing printer driver, see *[Printer Driver Details](#page-66-0)* on Page 59 of the user guide.

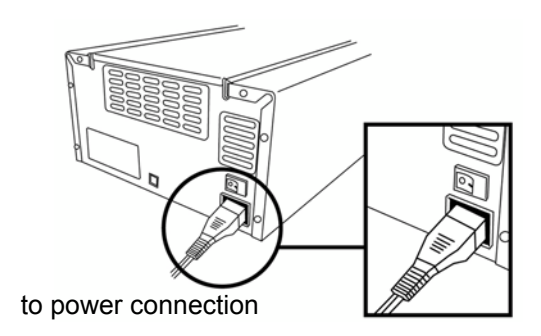

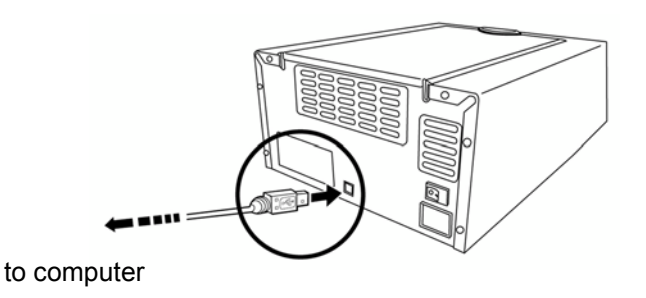

### **Installing or Replacing Ribbon Cartridges**

HiTi 640 DL photo printer simplifies the steps of installing or replacing ribbon cartridges to three steps only. To avoid unexpected error messages, you must use genuine HiTi supplies. Using other company's ribbon cartridges may result in serious damage to your printer.

Warning: The HiTi ribbon cartridges can be purchased from HiTi dealers.

- 1. Move the slider to open the top cover of the printer. If you're replacing a ribbon cartridge, lift the old one out and discard it.
- 2. Hold the ribbon cartridge as the figure illustrated. Be sure to point the arrow sign towards the left-hand side of the printer.
- 3. Insert the cartridge all the way into the printer until it is completely installed.
- 4. Close the top cover.

<span id="page-13-0"></span>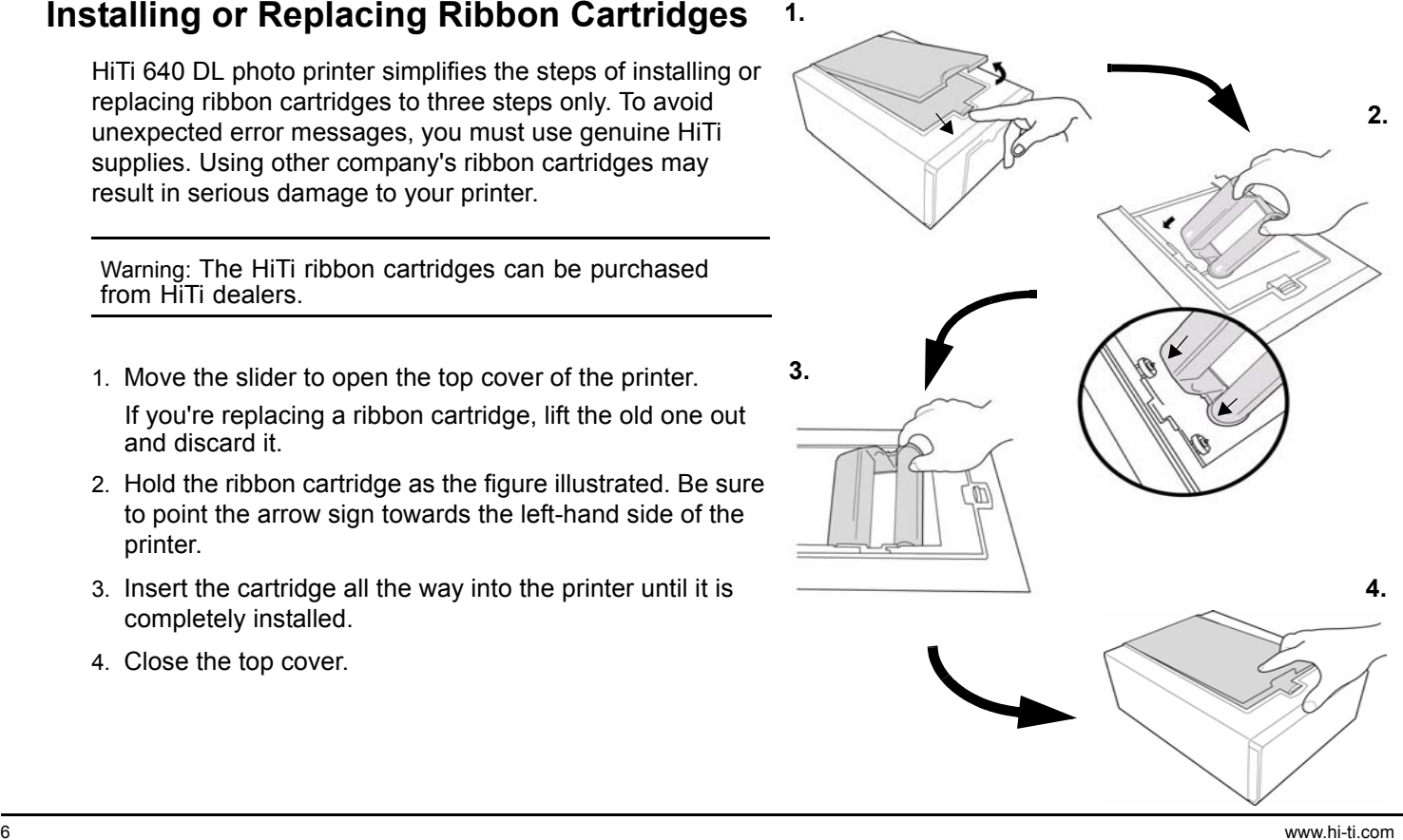

### <span id="page-14-0"></span>**Loading Paper**

Hi-Ti 640 DL photo printer allows you to print different types of paper and sticker for your digital photos. Again, to avoid unexpected error message, you must use genuine HiTi photo paper. Using other company's photo paper will result in paper jam and color shift errors.

Warning: The HiTi paper can be purchased from HiTi dealers.

- 1. Pull out the paper cassette from the printer. Open the cover of the paper cassette.
	- Note: HiTi provides different paper cassettes for loading photo paper and sticker paper. The photo paper cassette is the standard accessory item when you purchase the HiTi photo printer while the sticker paper cassette is not. Although the photo paper cassette is able to load with sticker paper, it is recommended that you purchase the sticker paper cassette to prevent unnecessary paper jam errors.

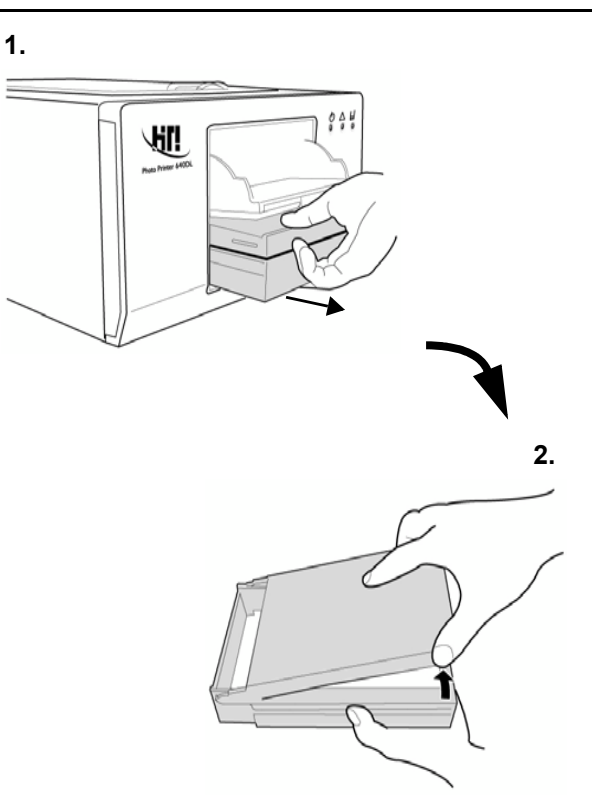

#### Loading Paper **Hitlers** Contains the Hitler School Hitler School Photo Printer User Manual

- 2. Place a stock of paper into the paper cassette. The printer allows you to load 100 sheets at a time in maximum.
	- Load the paper with print side (glossy) face-up; the printed photo faces up in the output tray. Be sure the paper is in the direction with the narrow edge side sitting at the inner side of the paper cassette.
	- Do not touch the print (glossy) side of the paper with your fingers. Always hold the paper along the edges (outside the perforated border).
	- Do not bend or tear off perforated edges on the paper before printing.
	- Never print on a sheet of paper more than once. The coating applied to the paper. Reused paper will stick to the ink sheet, resulting in damage to the printer.
	- Use one kind and one size of paper at a time. Do not mix paper types or sizes in the paper cassette.
- 3. Make sure the paper fits close to the edges of the paper cassette. This helps the paper to feed into the printer correctly.
- 4. Insert the paper cassette back into the printer.

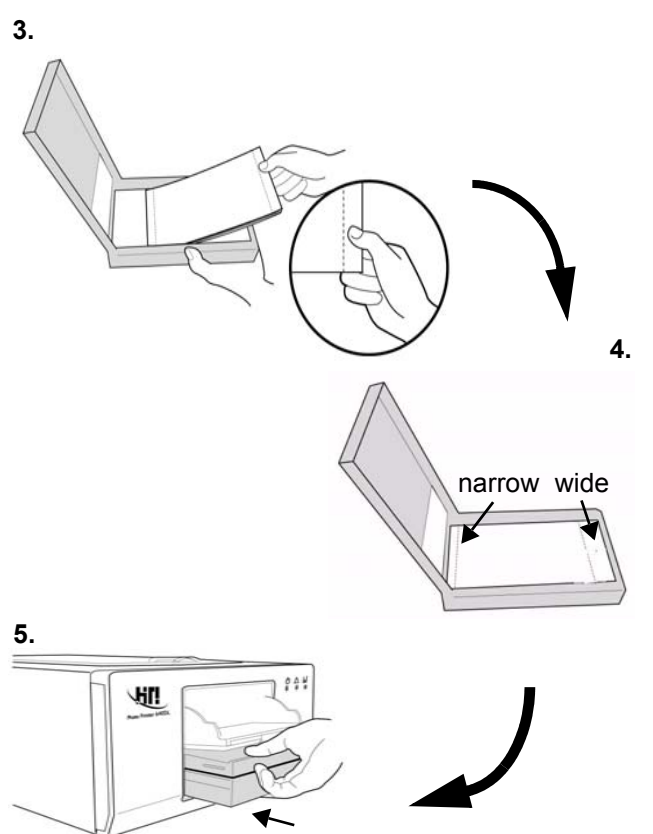

## <span id="page-16-0"></span>**Installing Printer Driver**

Before you can use HiTi photo printer to print your digital photos, you first need to install the printer driver to the computer with which the printer is connected.

*Note: When you set up the printer for the first time, be sure to turn off the printer before you begin to install printer driver software.*

- 1. Insert "Software CD" into CD-ROM drive. The Software CD can be found in the package that is shipped with the printer.
- 2. The HiTi Welcome window appears on the screen. Choose *Install HiTi Photo Printer 640 DL Driver*.
- 3. The Installing Printer Driver message box appears on the screen. Click *Start* to begin installing the printer driver or click *Exit* to quit the installation process.
- 4. On the Set Default Printer message box, click *Yes* to set HiTi Photo Printer as the default printer.

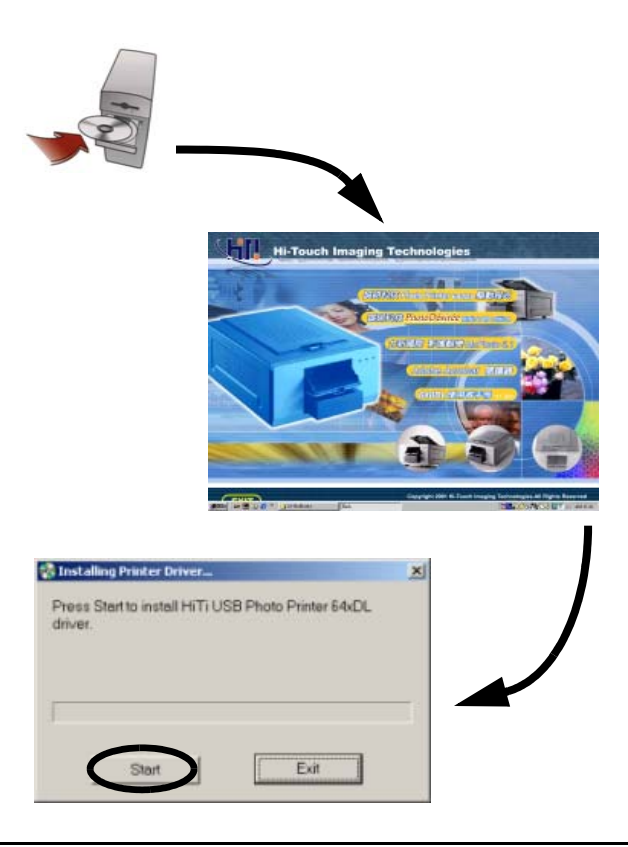

*Note: Hi-Ti provides three ways for installing printer driver. For detailed descriptions, refer to the Appendix, Driver Management section in this user manual.*

# **Chapter 3 Using PhotoDésirée to Print Your Photos**

After you have successfully set up the printer and installed the printer driver, let's print an image from HiTi PhotoDésirée where you can customize digital images into calendars, poster or greeting cards. The PhotoDésirée's ease-of-use user interface lets you easily adjust the saturation, contrast, sharpness, brightness or hues of your photos in any way you like. With PhotoDésirée, creating a photo with studio quality right at your home is not a dream anymore.

In this section, you will learn basic operations using PhotoDésirée, including:

- *[Installing PhotoDésirée MiniLab Edition](#page-22-0)*
- *[Opening PhotoDésirée MiniLab Edition](#page-23-0)*
- *[Opening Photos](#page-24-0)*
- *[Editing Photos](#page-25-0)*
- *[Choosing Print Formats and Amounts](#page-26-0)*
- *[Printing Your Photos](#page-27-0)*
- *[Sending Print Jobs to Multiple Printers](#page-28-0)*
- *[Pricing Your Photos](#page-29-0)*
- *[Adding/Editing Customer Data](#page-33-0)*

## <span id="page-19-0"></span>**Working Flow**

The following figure illustrates basic working flows of using PhotoDésirée software to print your digital images.

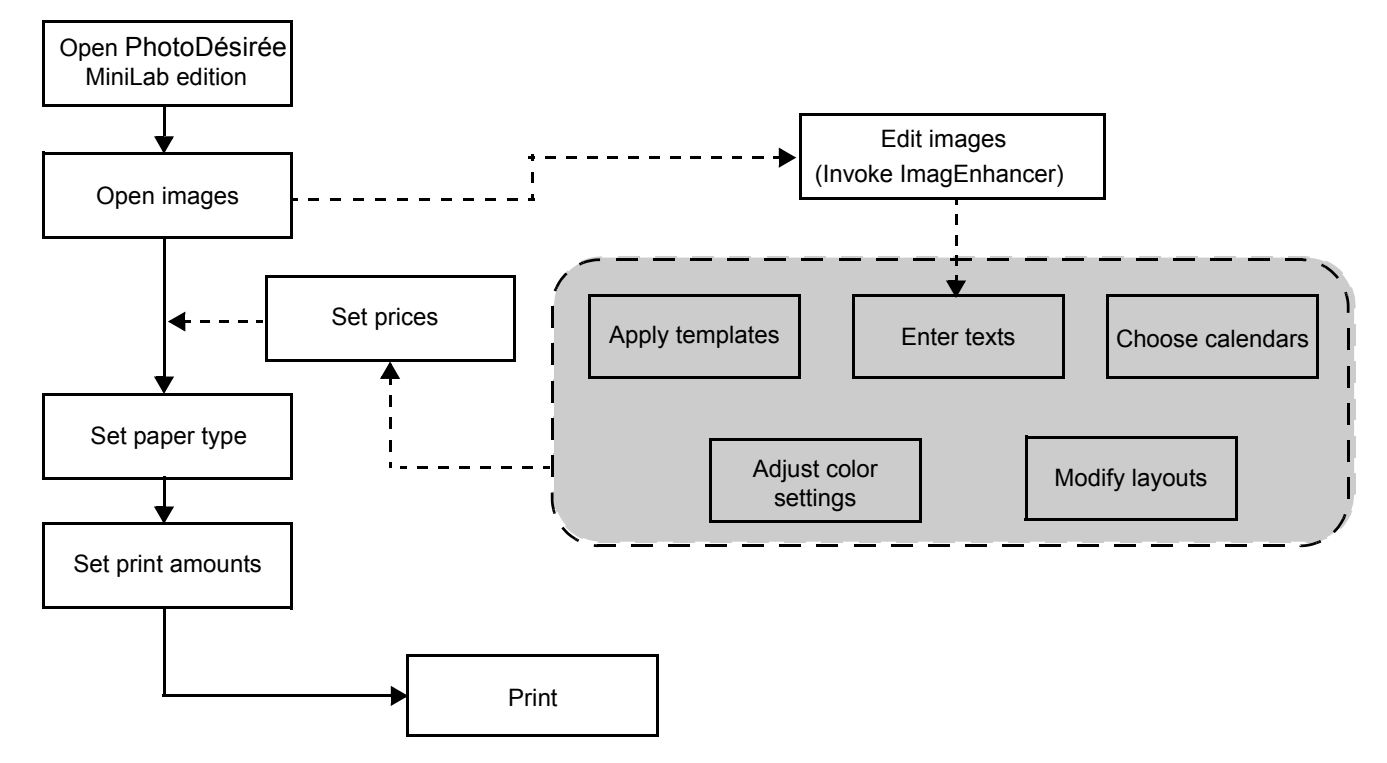

## <span id="page-20-0"></span>**Setting Display Resolution**

Before running PhotoDésirée, make sure the monitor display resolution is set to 1024 x 768 pixels or higher, and the color setting is set to the Hi Color (16 bit) or True Color (24 bit) mode.

To set the display resolution:

- 1. Select *Start* <sup>&</sup>gt;*Settings* <sup>&</sup>gt;*Control Panel* from Windows start menu. Select *Display* from the Control Panel. The Display Properties window is then appeared on the screen.
- 2. Choose *High Color* from the Colors drop-down menu. Move the Screen area slider to 1024 by 768 pixels or higher. Then click *OK*.

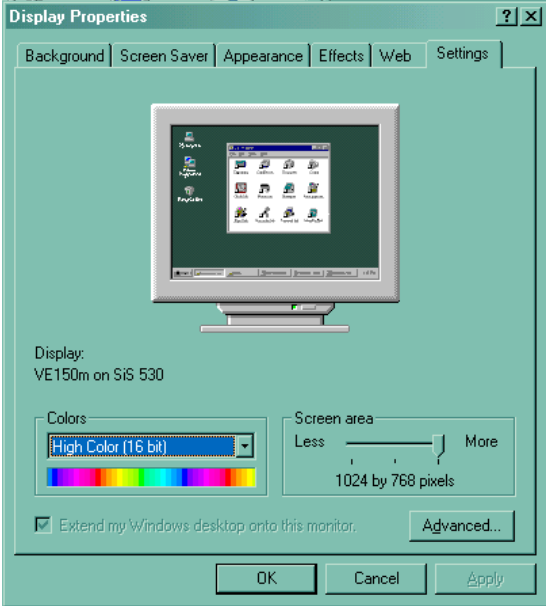

<span id="page-21-0"></span>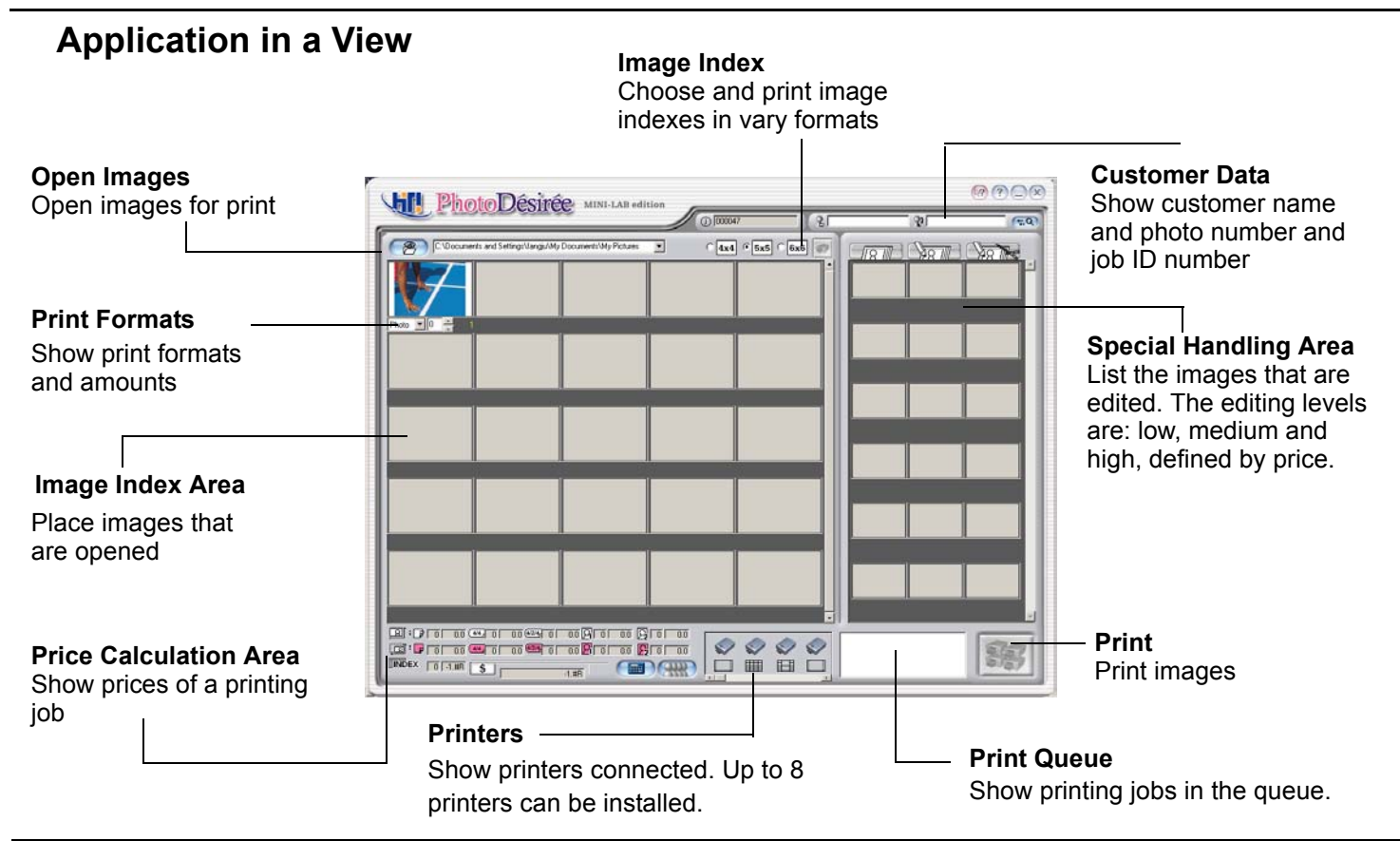

### <span id="page-22-0"></span>**Installing PhotoDésirée MiniLab Edition**

PhotoDésirée is the application where you can edit photos for print.

- 1. Insert "Software CD" into CD-ROM drive. The Software CD can be found in the package that is shipped with the printer.
- 2. The HiTi Welcome window appears on the screen. Choose *Install HiTi PhotoDésirée MiniLab Edition*.
- 3. Windows starts to copy files from the CD-ROM to the machine. On the message box that pops up on the screen, click Yes to place the "PhotoDésirée MiniLab Edition" icon to be placed on the Windows Desktop. Otherwise, click No to ignore this option.
- 4. To this step, the HiTi PhotoDésirée MiniLab Edition application is installed successfully.

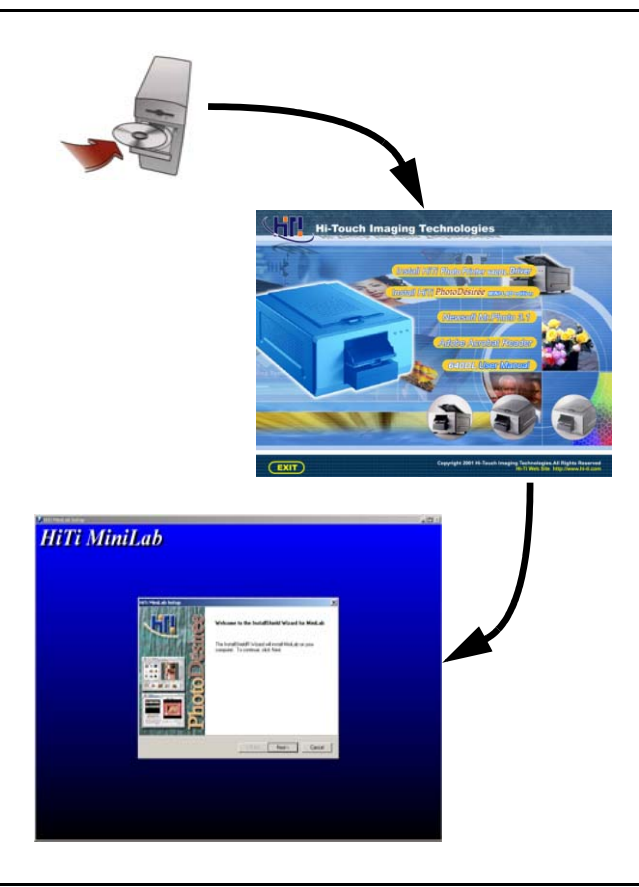

## <span id="page-23-0"></span>**Opening PhotoDésirée MiniLab Edition**

- 1. Select *Start* <sup>&</sup>gt;*Programs* <sup>&</sup>gt;*HiTi* <sup>&</sup>gt;*MiniLab* <sup>&</sup>gt;*MiniLab* from Windows start menu.
- 2. The main window of PhotoDésirée MiniLab edition opens on the screen.

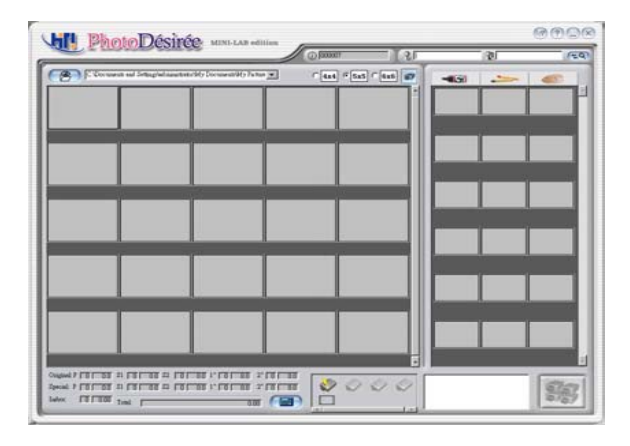

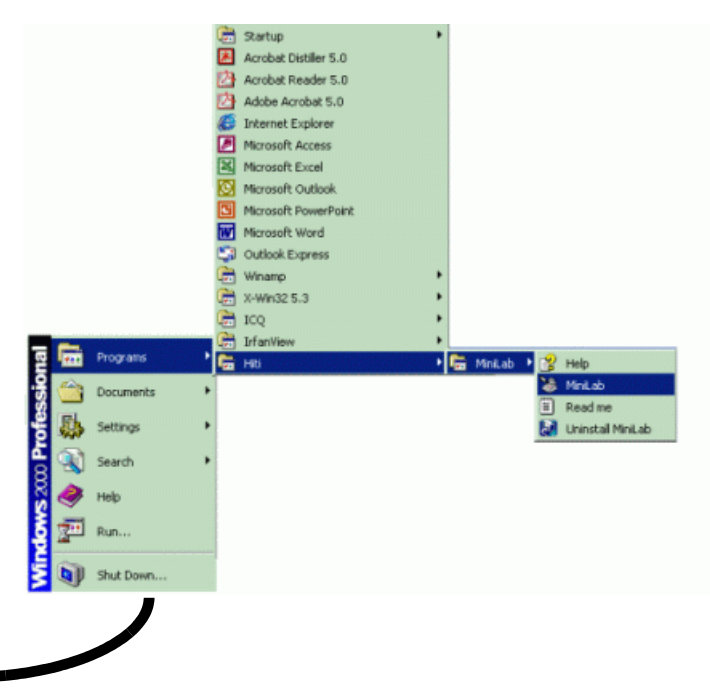

## <span id="page-24-0"></span>**Opening Photos**

- 1. Click the *Add Image* button.
- 2. On the Add Images window that opens, select the image(s) you want to print.
- **Select All**: Choose this when you want to select all images in the folder. If there is any sub-folder under this folder, check the *Include Subfolder* selection item.
- **Select Multiple**: Choose this if you only want to add certain images in this folder.
- **Preview**: Check this if you want to preview the images before adding.
- **Append to Image Holders**: Leave the image in the index area after printing.
- 3. Click *OK*. The images you select will appear in the index area (left-hand side of the window). To select more images, repeat the above steps.

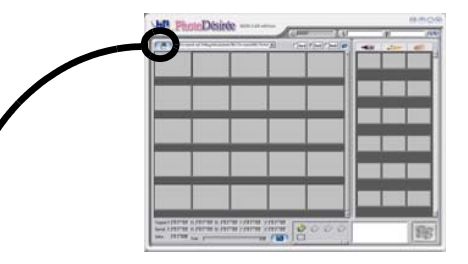

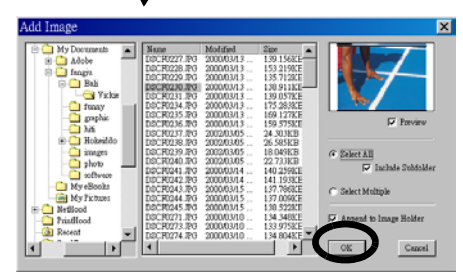

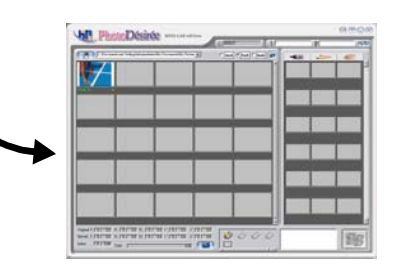

## <span id="page-25-0"></span>**Editing Photos**

To edit a photo you add into the PhotoDésirée application, do the following:

- 1. Double-click the image you want to edit. The ImagEnhancer opens on the screen.
- 2. Edit the image in the ImagEnhancer. For detailed descriptions, see *[Introducing ImagEnhancer](#page-34-0)* starting on [Page](#page-34-0) 27.
- 3. Once the editing is done, the Send Special Area Dialog Box displays on the screen, asking you which price level the editing should be charged for. An editing job can set to three different pricing levels: *Low*, *Medium* and *High*. For more information about pricing, see *Pricing Your Photos* starting on Page 25.
- 4. Click *OK*. The image edited will show in the Special Handling area on the right side of the window.

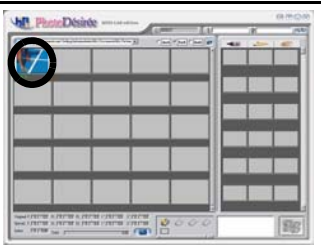

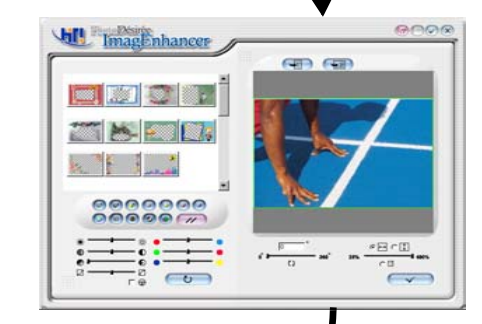

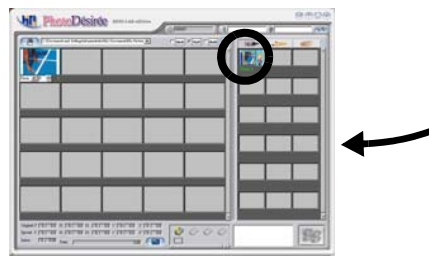

#### <span id="page-26-0"></span>**Choosing Print Formats and Amounts**

You can choose to print your digital photos in different formats and specify the amounts you want to print for each type. The available print formats are:

- $\cdot$  4 x 6 inch photo
- 4 x 4 sticker
- 4 x 2 x 4 sticker
- 1 inch ID photo
- 2 inch ID photo

To choose a print type:

- 1. Move your mouse over the image you want to specify. The print formats and amounts drop-down lists appears.
- 2. Choose a format from the format pull-down menu.
- 3. Specify the amount of prints for this format. PhotoDésirée allows you to print 99 prints in maximum.
- 4. Repeat the above steps for another format if needed. To reset to default settings, click the right button on the mouse while mouse over an image. Select *Reset* on the pop-up menu.

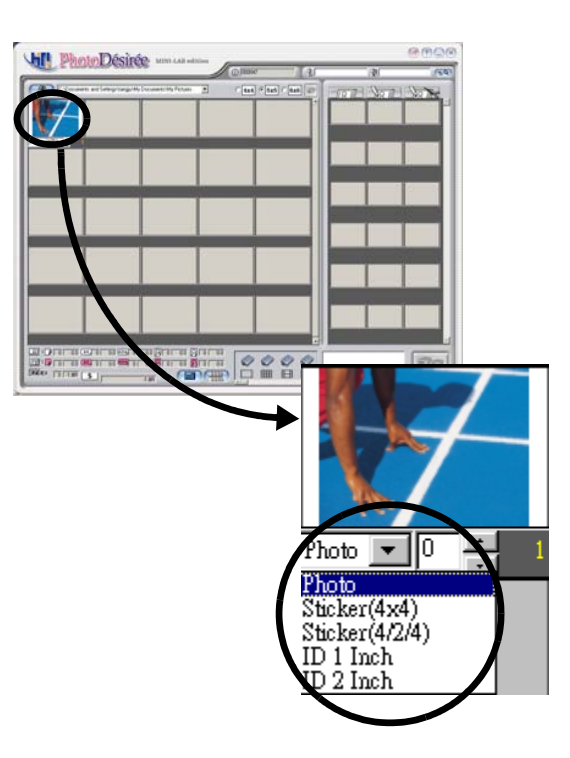

## <span id="page-27-0"></span>**Printing Your Photos**

#### **Printing Index Card for Selected Photos**

- 1. Select the format of the index card you want to print.
- 2. Click the *Index Print* button.

#### **Printing Photos**

- 1. Click to select the image you want to print.
- 2. If you want to print multiple images at a time, hold the shift key while keep clicking other images to select them.
- 3. Click the *Print* button.

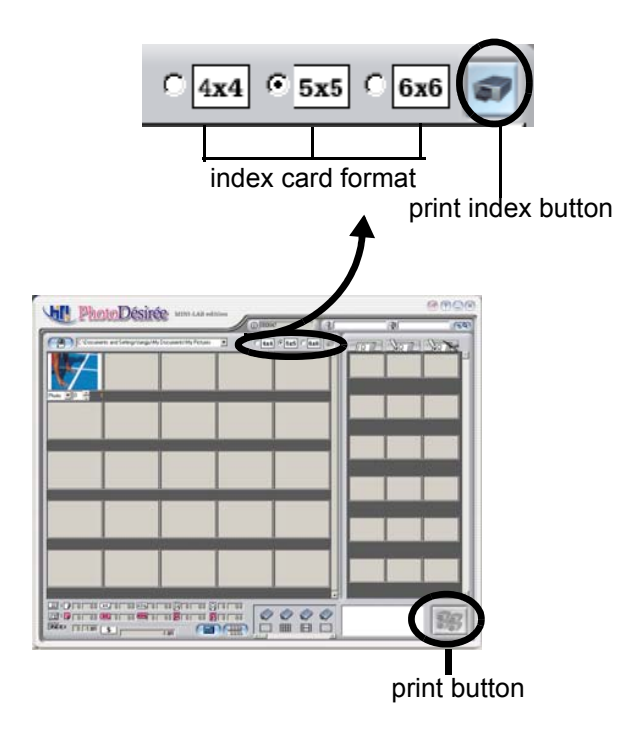

#### <span id="page-28-0"></span>**Sending Print Jobs to Multiple Printers**

HiTi 640 DL printer now enables you to work more efficientlly by allowing you to send print jobs to multiple printers at the same time. When you hit the Print button, the printer automatically detects what type the photo paper is required and sends the print job right to the printer with correct paper type/size installed.

At most, four printers can be connected to the PhotoDésirée MiniLab edition application. If any of the installed printer is disconnected, a warning sign will be shown on the printer in the applcation, asking you to check the connection status.

# <span id="page-29-0"></span>**Pricing Your Photos**

One of the functions that empowers the PhotoDésirée MiniLab edition to be your best business partner is its embedded price and customer database system. The pricing system in the PhotoDésirée MiniLab edition is able to automatically calculate the price of all printing jobs in your store, letting you hassle-free from all those calculation works.

PhotoDésirée MiniLab edition also includes a built-in database system, allowing you to easily manage your customer data. The PhotoDésirée MiniLab edition is definitely the only one application you need to run your digital-photo processing business.

#### <span id="page-30-0"></span>**Viewing Prices**

Once you have selected and edited the photos for print, PhotoDésirée MiniLab edition automatically calculates how much these photos should be charged for right away.

To view the price, check the Price Area located at the bottom of the PhotoDésirée window.

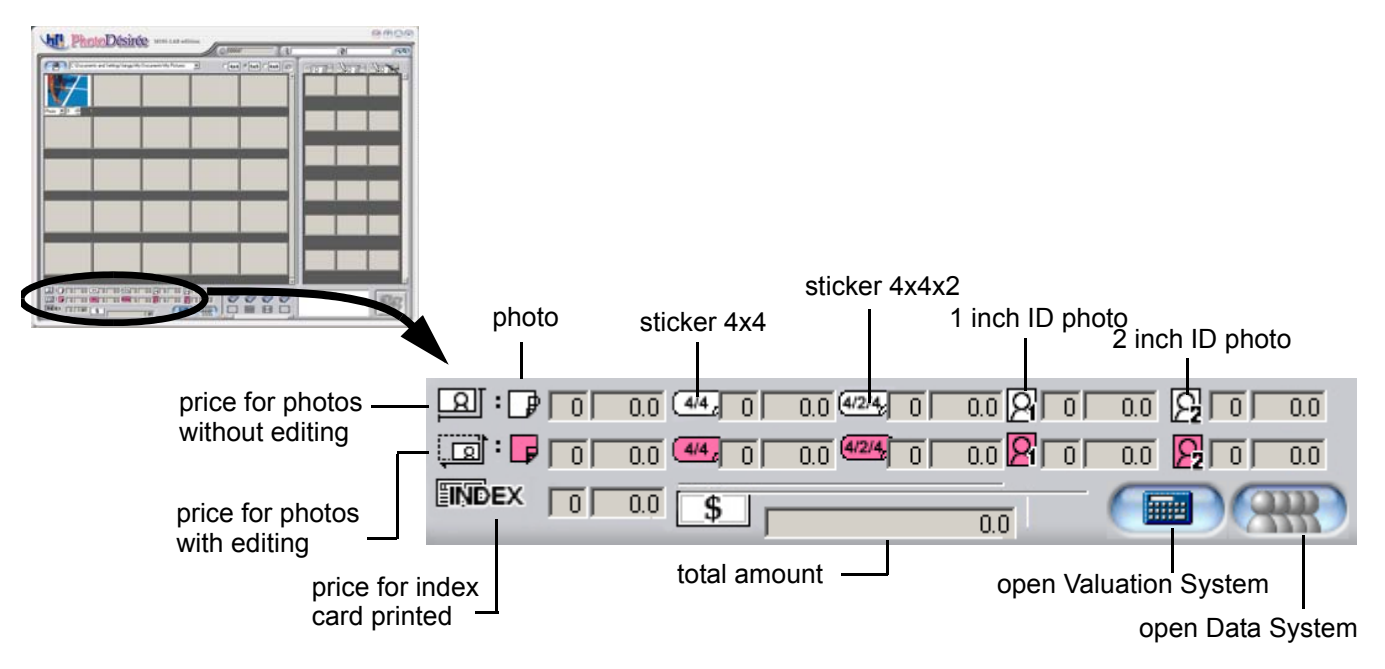

### <span id="page-31-0"></span>**Modifying Prices**

You can always modify the price of how you will charge for processing digital photos. For instance, you can assign different prices for processing different types or sizes of photos, e.g., stickers, 4 x 6 photos or ID photos. For those which require editing efforts, like adding texts or calendars, assign prices for Low/Middle/High levels.

1. Click the *Valuation System* button to open the Valuation System dialog box.

#### **To modify a print job:**

You can modify the number of prints of a specific print job when the volumn of prints after processing turns to be different from the the volumn specified before processing.

2. To edit or delete a print job, click a Job ID in the list and click the *Edit* or *Delete* button. To query a print job, enter the Job ID or customer name you want to query and click the *Query* button. The jobs that match your query criteria will display in the dialog box.

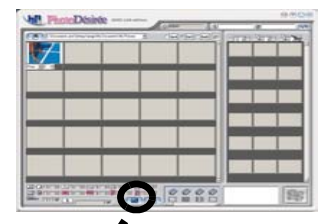

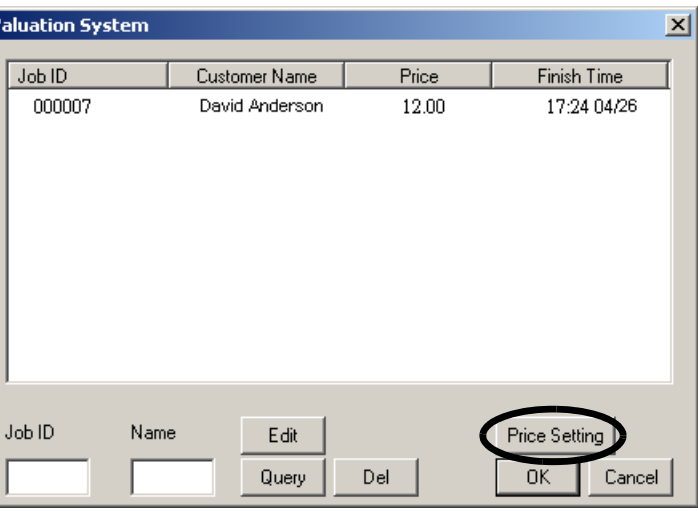

3. Click the *OK* button to apply the changes and close the dialog box.

#### **To modify the prices:**

- 1. Click the *Price Setting* button.
- 2. The options available are:
	- Normal Price: Modify the price for original prints without editing efforts
	- Special Process Price: Modify the price for prints with editing efforts
- 3. Modify the fields you want to change.
- 4. Click *OK* to apply the changes and close the window.

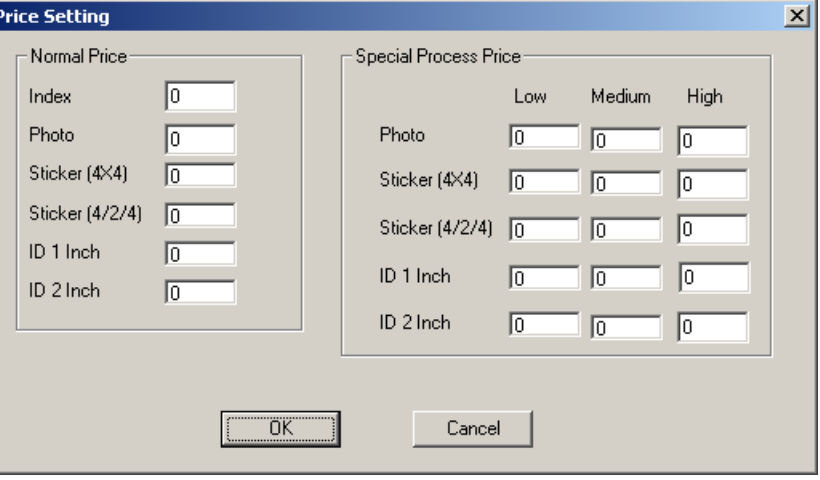

#### <span id="page-33-0"></span>**Adding/Editing Customer Data**

You can always add, edit or delete a customer's data entry from the Valuation and Data System window. You can also query a customer's information by his/her telephone number or his first/last names.

- 1. Click the *Data System* button to open the Data System window. The contact information of the customer displays.
- 2. Do the options by clicking the appropriate buttons. Click *OK* when you're done with the changes.

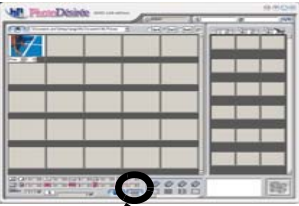

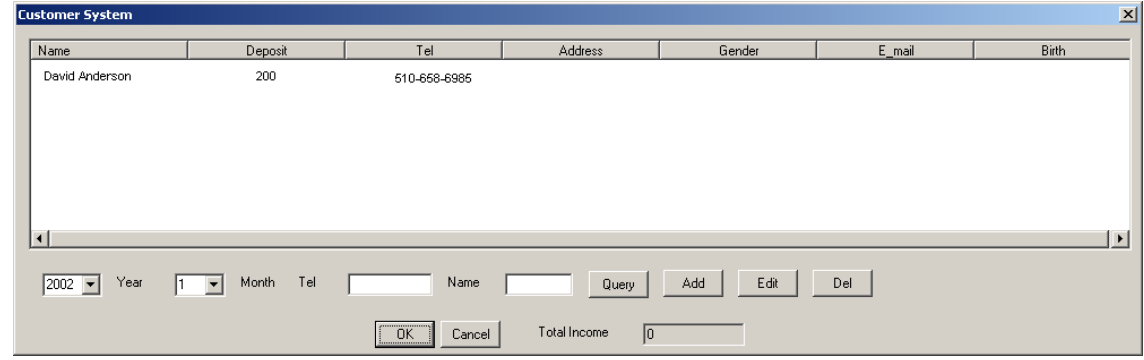

# **Chapter 4 Introducing ImagEnhancer**

<span id="page-34-0"></span>The ImagEnhancer window is the place where you can customize your digital photos by taking advantages provided in the ImagEnhancer. The available functions are:

- *[Assigning Templates](#page-35-0)*
- *[Adjusting Colors](#page-36-0)*
- *[Adding Texts](#page-37-0)*
- *[Adding Calendars](#page-38-0)*
- *[Rotating Images](#page-39-0)*
- *[Adjusting Image Layouts](#page-40-0)*

### <span id="page-35-0"></span>**Assigning Templates**

- 1. Double click on the image that you want to customize with a template. The ImagEnhancer window opens.
- 2. To assign a template:
- Double click on the template that you want to assign to the image.
- Click on a template, then drag and drop it to the image on the preview pane.
- 3. Check the result from the preview pane. If you don't like the result, double click on another template to replace the original one.
- 4. Click the *Check* button.

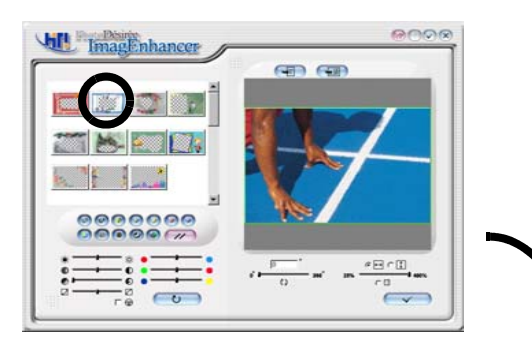

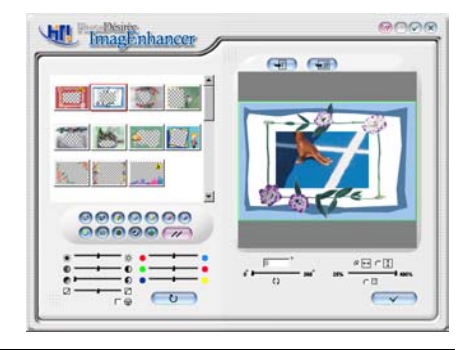
# **Adjusting Colors**

- 1. Adjust the color setting of your photo to the way you like by selecting either of the color setting items.
- 2. Or check the *Mirabella* checkbox to view the Mirabella window where ImagEnhancer automatically creates 9 images with different settings in lightness and basic skin tones.
- 3. On the Mirabella window, single click on the image you would like to choose and to close the Mirabella window.
- 4. You can reset all settings to the default values and ignore all the configurations you make.
- 5. Click the *Check* button to apply the changes.

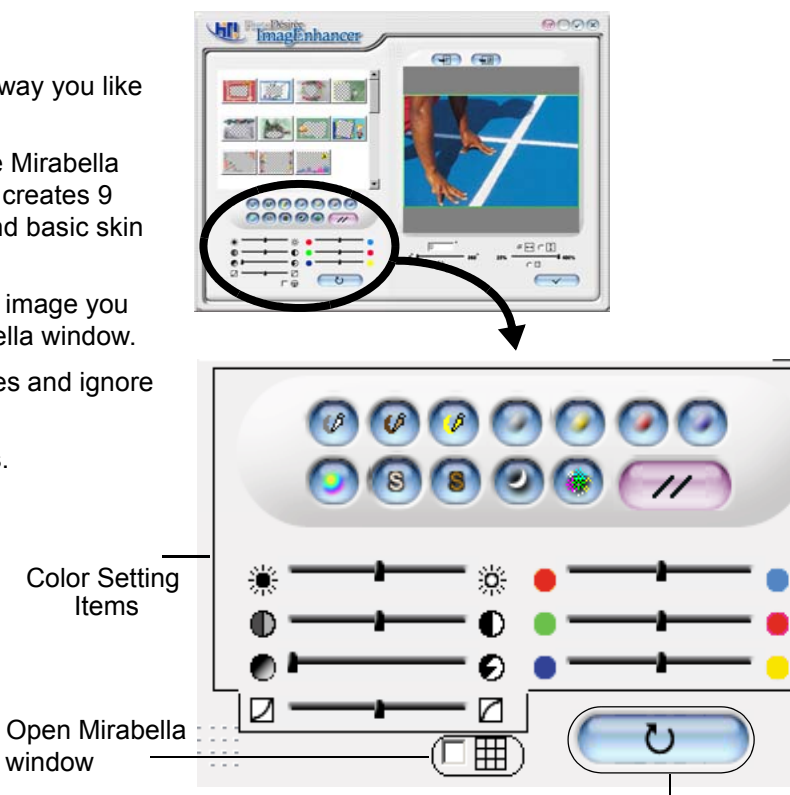

Reset to default settings

# **Adding Texts**

- 1. Double click on the image to which you want to add text. The ImagEnhancer window shall then open.
- 2. Click the *Text* Icon. When the Add Text dialog box appears, type the words you want to add on the image.
- Select a font typeface and size
- Select the color of the text
- Select the degree of the transparency for text or text block
- 3. Click the *Check* button to apply the changes.
- 4. Check the result from the preview pane. If you want to modify the text, double click the text block from the preview pane to make the changes. Repeat the above steps until you're satisfied with the result.

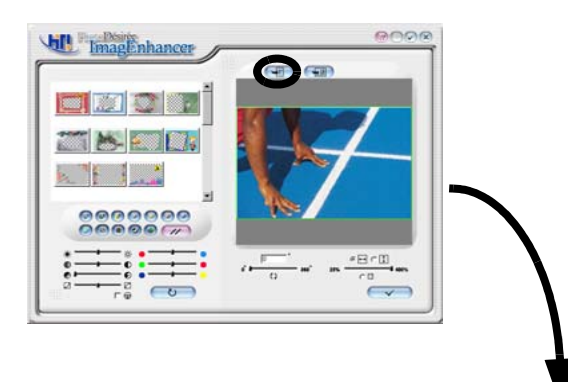

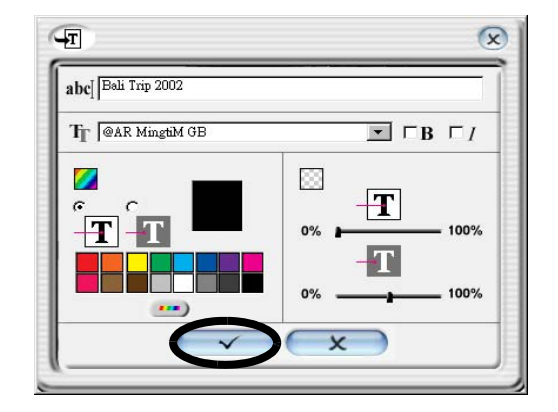

# **Adding Calendars**

- 1. Double click on the image to which you want to add calendar. The ImagEnhancer window shall then open.
- 2. Click the *Add Calendar* Icon to bring up the Add Calendar dialog box.
- 3. On the Add Calendar dialog box, you should select the following calendar properties:
- Select the year and month of the calendar
- Select a calendar style you want to apply
- Specify the color of the calendar
- Specify the degree of transparency of the calendar
- 4. Click the *Check* button to apply the changes to the image and close the Add Calendar dialog box.
- 5. If you are not satisfied with the results and want to modify the calendar, double click the calendar block on the preview pane to re-open the Add Calendar dialog box for editing.

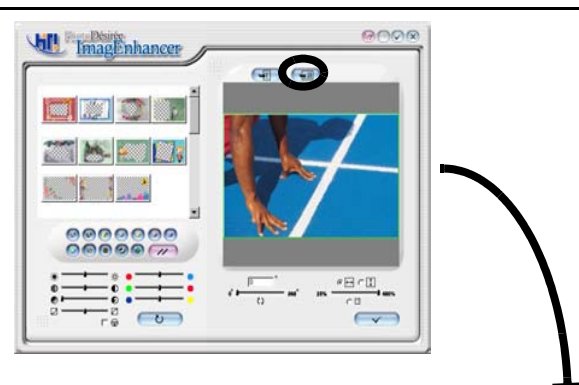

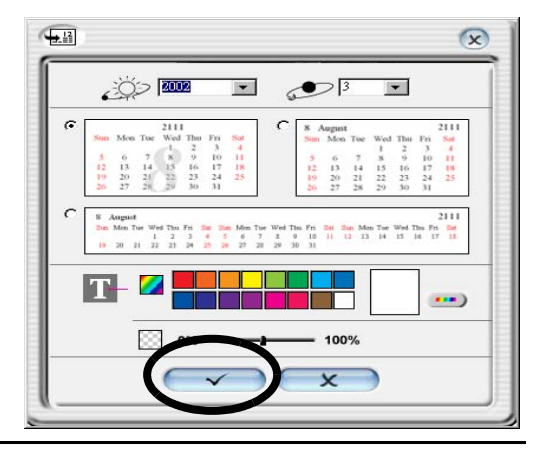

# **Rotating Images**

- 1. In the ImagEnhancer window, specify the degree of the image rotation. You may also move the slider to set the image rotation degree.
- 2. Check the result from the Preview pane.
- 3. Click the *Check* button to apply the change to the image and close the ImagEnhancer window.

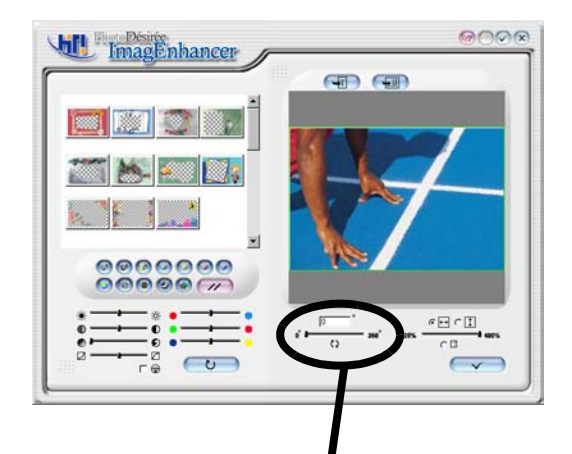

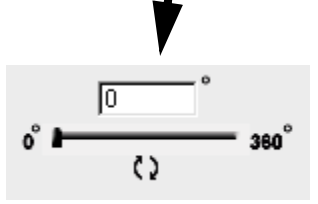

# **Adjusting Image Layouts**

- 1. Double click on the image which you would like to adjust its layout. Then, the ImagEnhancer window shall open up on the screen.
- 2. Choose to position the image by the width or height of the print paper. Or you can choose to manually scale the image. By moving the slider, you can manually set the image size.
- 3. Click the *Check* button to apply the changes and close the ImagEnhancer window.

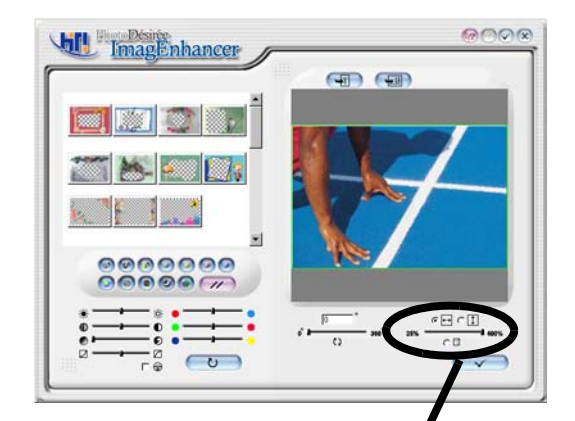

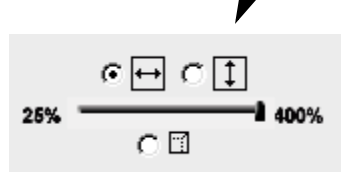

# **Chapter 5 Frequently Asked Questions**

This section documents possible solutions to questions that are frequently asked. If the problem you encounter is not listed, visit HiTi corporate web site for the most updated solutions or contact HiTi customer service representatives.

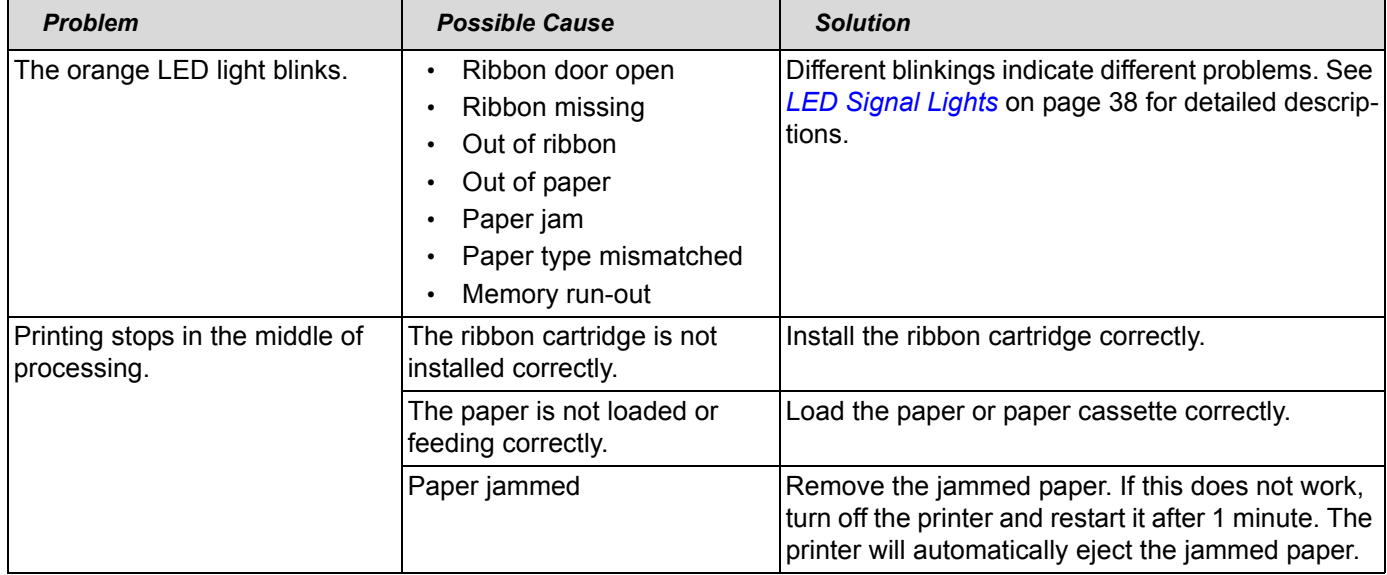

### Table 5-1. **Paper Jams/LEDs**

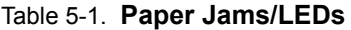

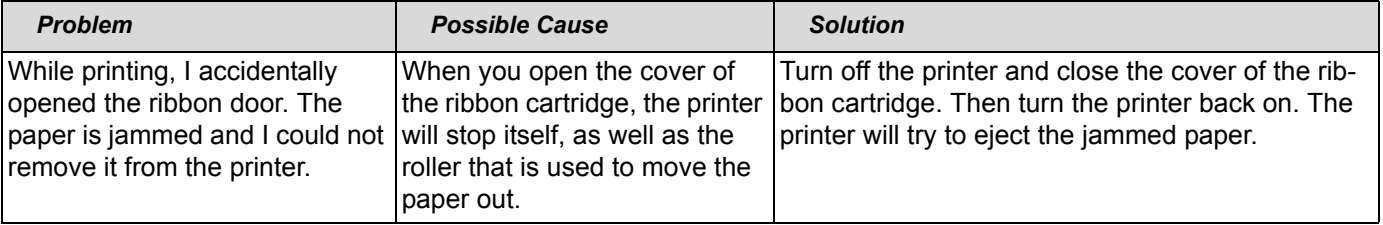

### Table 5-2. **USB Connections**

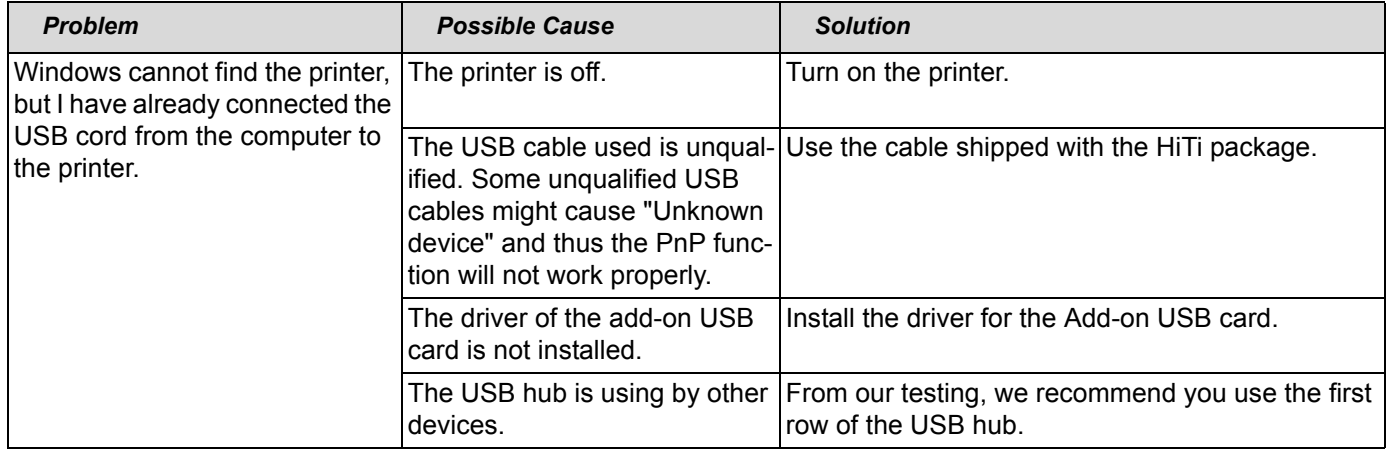

Table 5-2. **USB Connections**

| <b>Problem</b> | <b>Possible Cause</b>                                                                        | <b>Solution</b>                                                                                                    |
|----------------|----------------------------------------------------------------------------------------------|----------------------------------------------------------------------------------------------------|
|                | erboard is not installed cor-<br>rectly.                                                     | The USB host device on Moth-   For Via or Intel chipset Motherboard, you need to<br>install the "Inf updator" and "chipset driver."<br>Windows 98 does not install it correctly unless you<br>update the driver to correct versions. You can<br>download the drivers from Via or Intel websites:<br>Intel chipset software:<br>http://support.intel.com/support/chipsets/<br>Via chipset driver:<br>http://www.via.com.tw/jsp/en/dr/driver.jsp |
|                | Printer driver is not installed<br>correctly.                                                | Uninstall the printer driver and re-install the Moth-<br>erboard chipset driver. Then re-install printer<br>driver.                                                                                                    |
|                | The operating system is Win-<br>dows 95.                                                     | Upgrade your operation system to Windows<br>98/ME or 2000.                                                                                                    |
|                | Windows 2000 installs a uni-<br>versal USB printer driver<br>instead of HiTi printer driver. | Remove the Windows 2000 universal USB printer<br>driver, and re-install the HiTi printer driver for Win-<br>dows 2000.                                                                                                    |

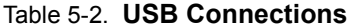

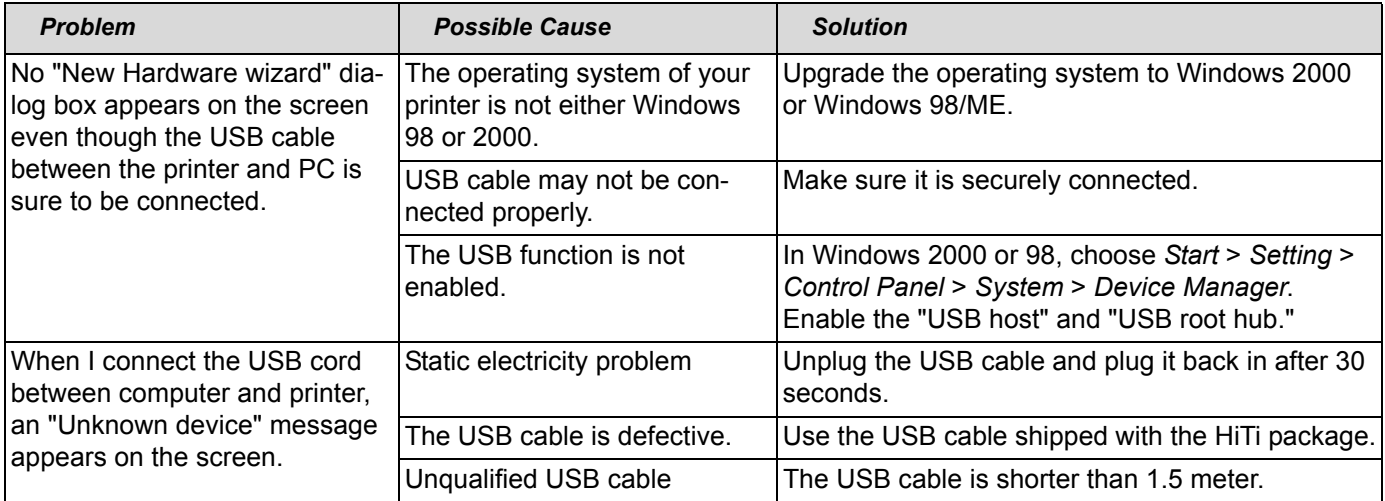

### Table 5-3. **Printing Results**

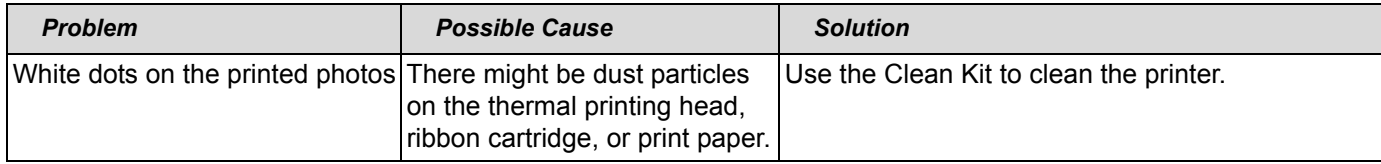

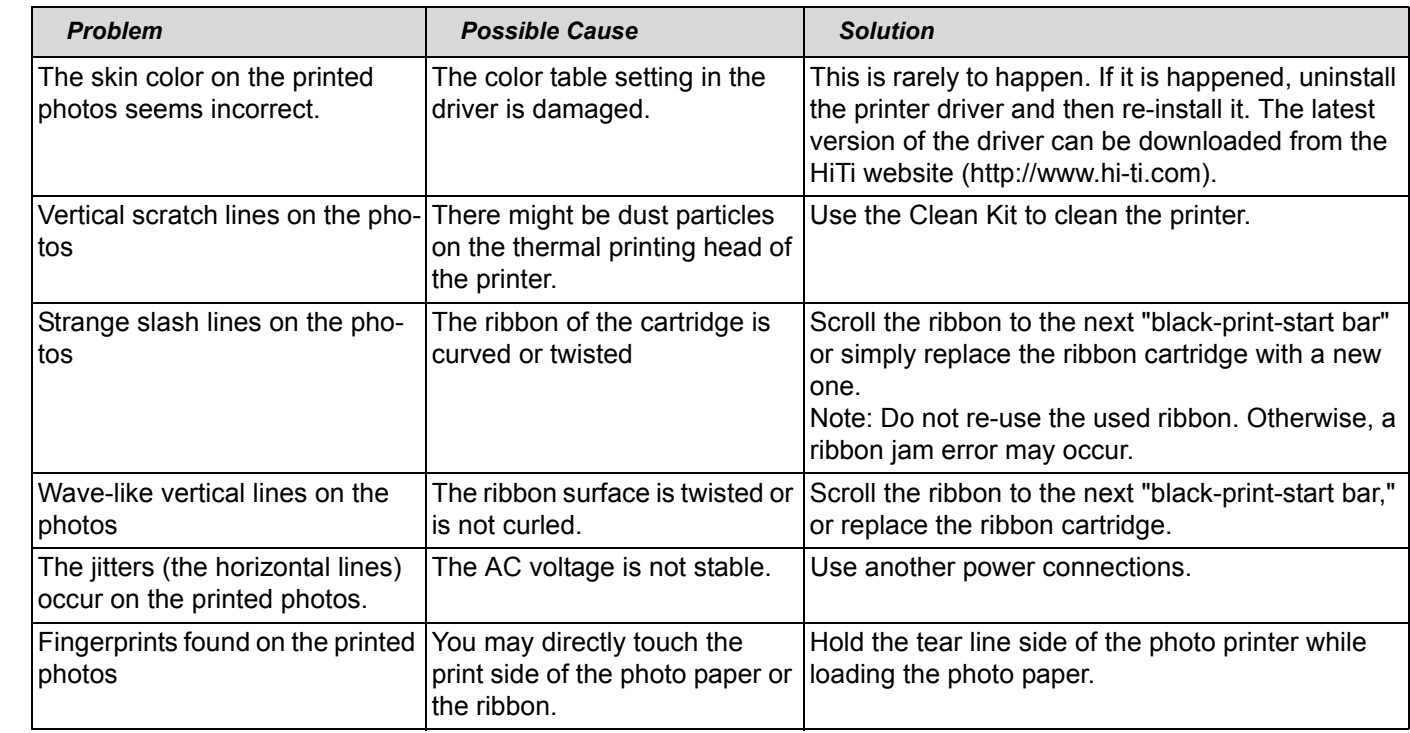

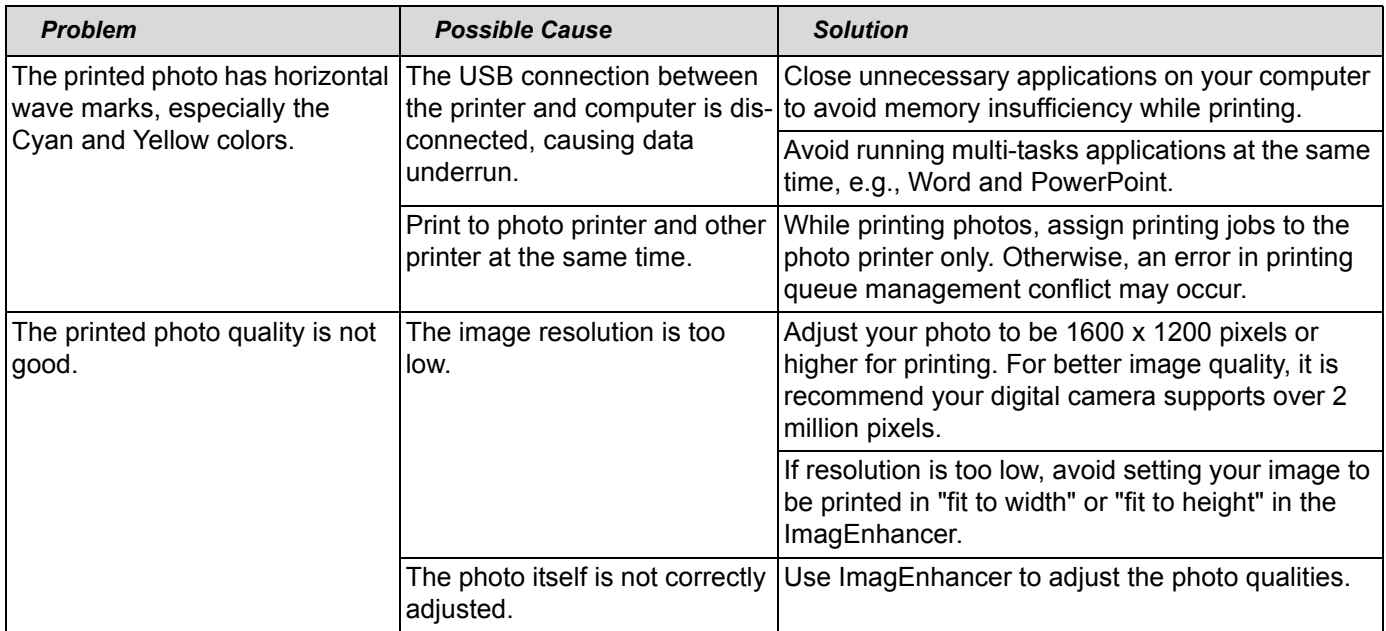

### Table 5-4. **Software Related**

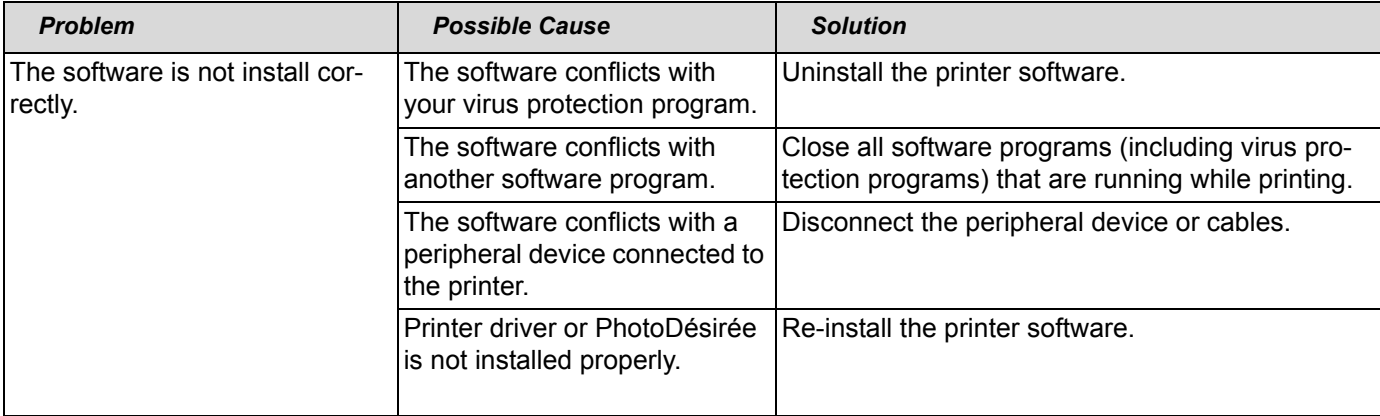

# **Chapter 6 Troubleshootings**

This chapter contains tips that can help you identify and solve problems if HiTi photo printer is not working properly. However, before you go over the lists, we would like to suggest that you should:

- 1. Make sure that cable connections are secured; or
- 2. Make sure that you are using the correct cable for your operating system.

If you are still unable to solve the problem, visit the Support section in HiTi corporate web site for the most up-to-date solutions to all known problems. Or you can contact your venders from where you purchase the printer or contact HiTi customer service representatives. For more information on support issues, refer to *Customer Support Center* on Page iii in this user guide.

## **LED Signal Lights**

The LED signal lights on the front of the printer are designed to blink when there is something wrong with the printer. If the printer stops operating and a LED signal light is on or blinking, check the following procedure to see what problem the printer may have.

### **Green Signal Light**

Indicate that the printer is processing a printing job.

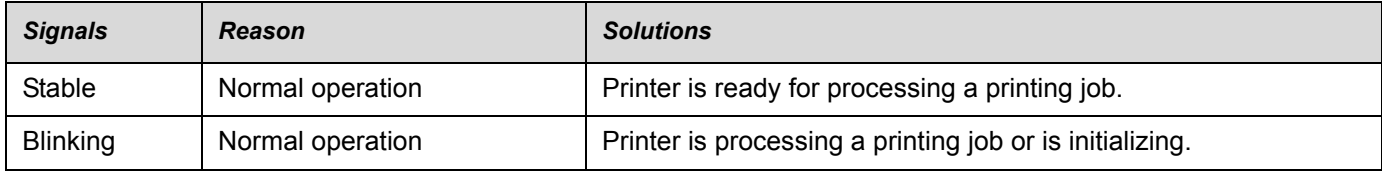

### **Orange Signal Light**

Indicate the status of the photo paper supply.

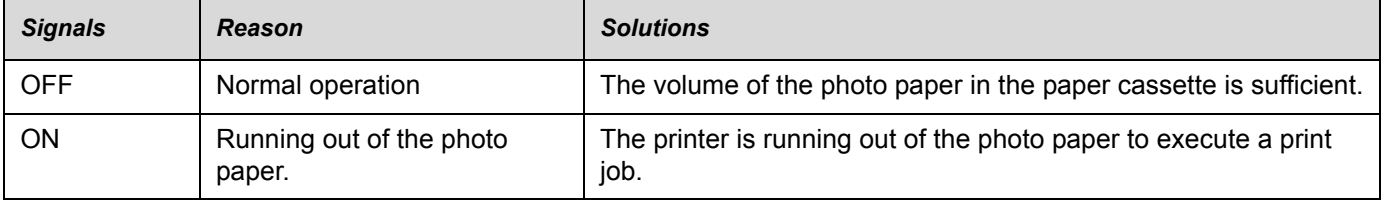

### **Red Signal Light**

Indicate problems and notify users a problem occurs on the printer. Different blinking times indicate different problems.

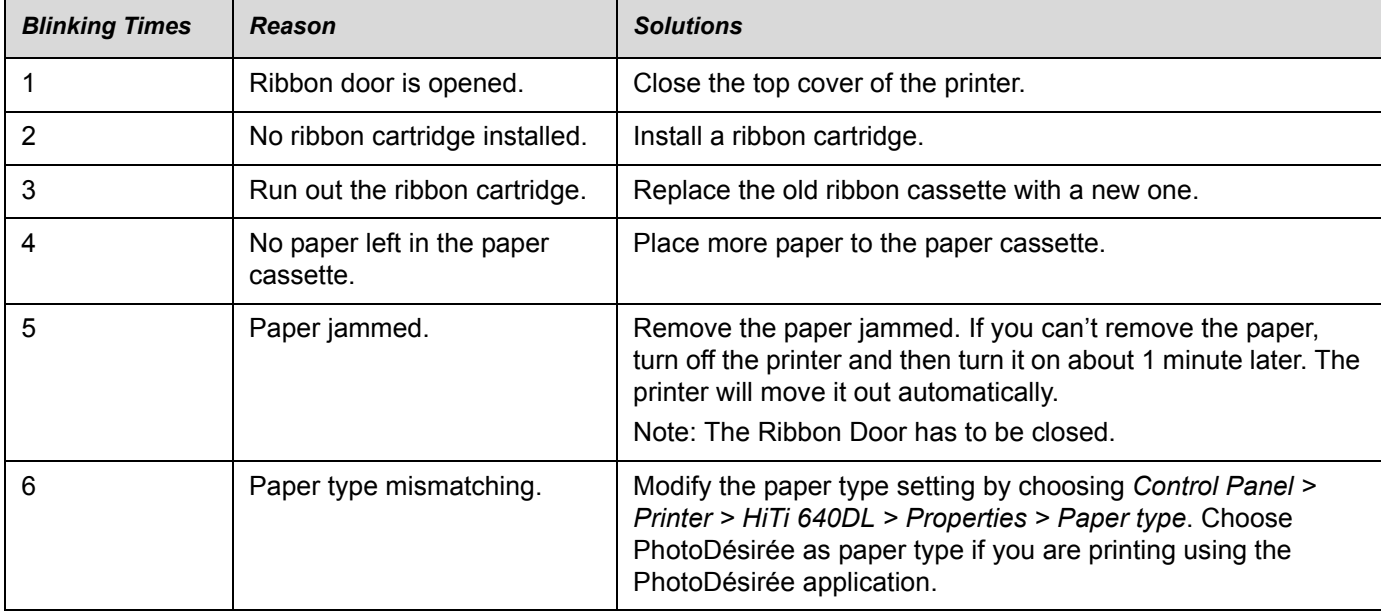

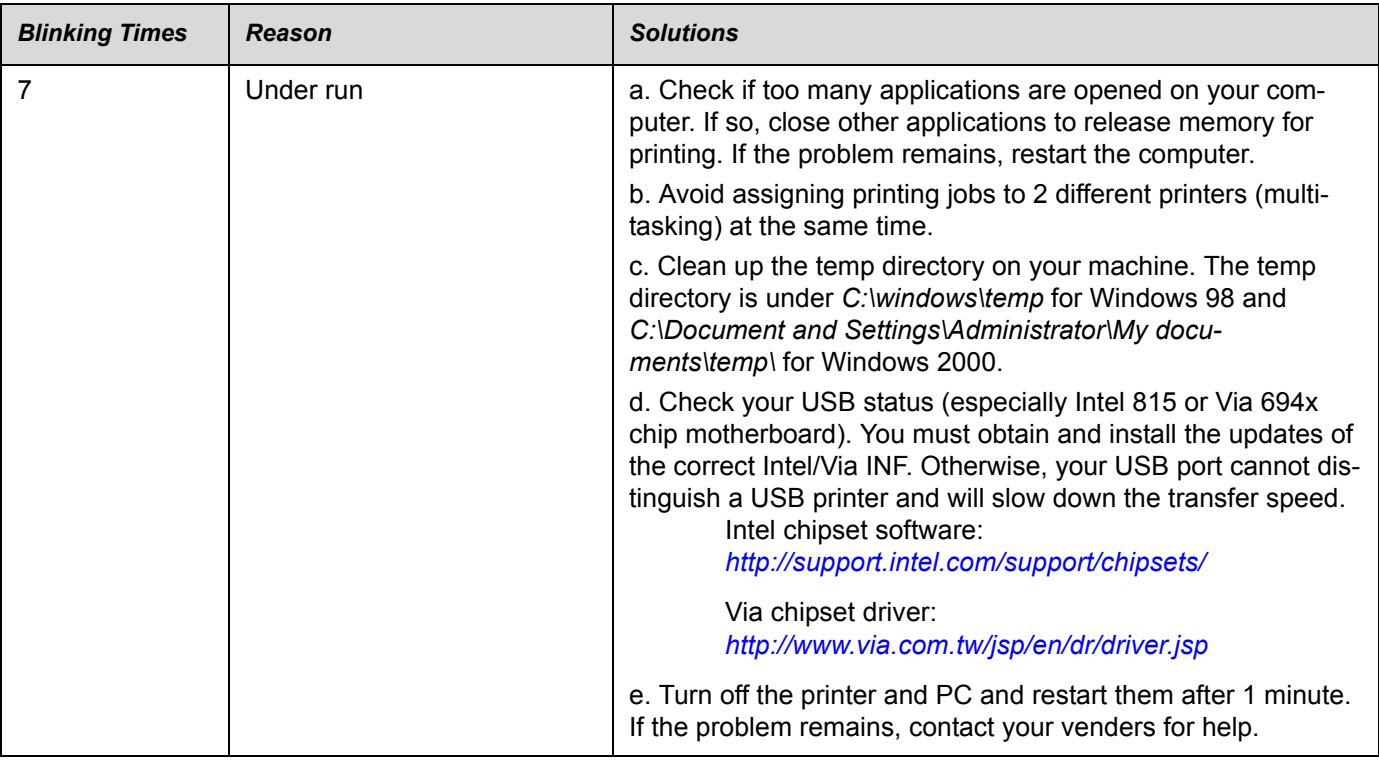

# **Error Messages**

When the printer is not running properly, an error message will pop up on the screen as recorded in the following section.

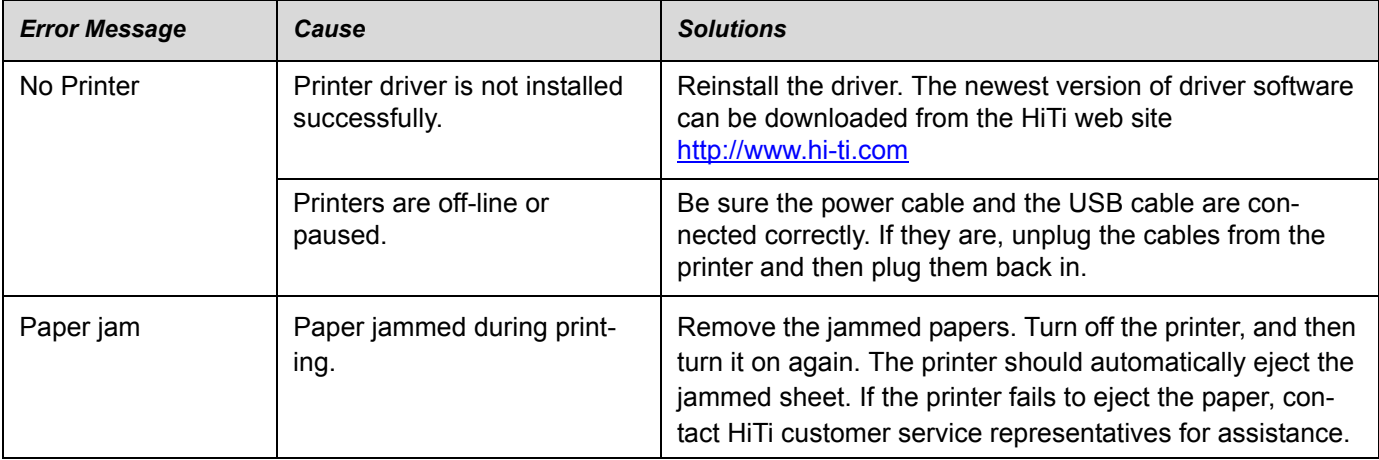

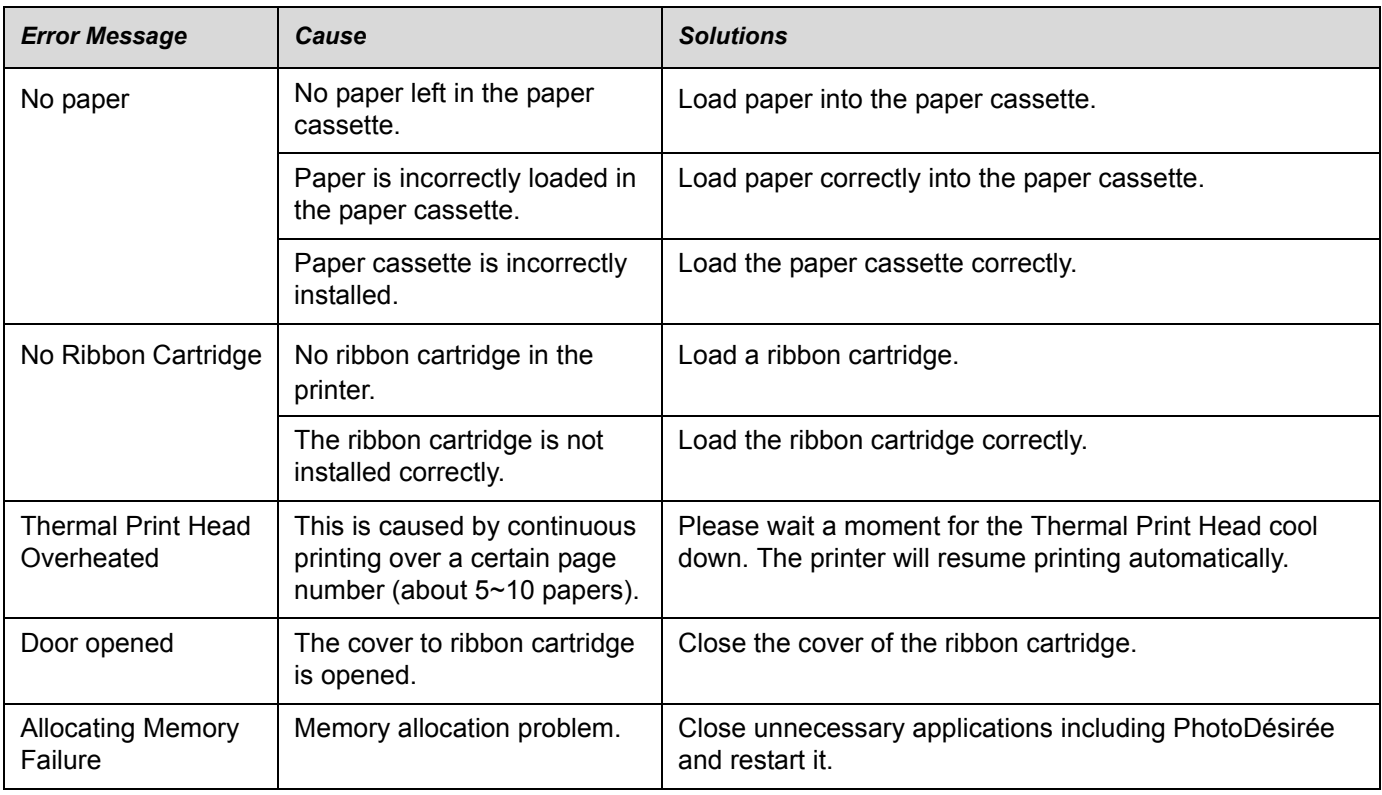

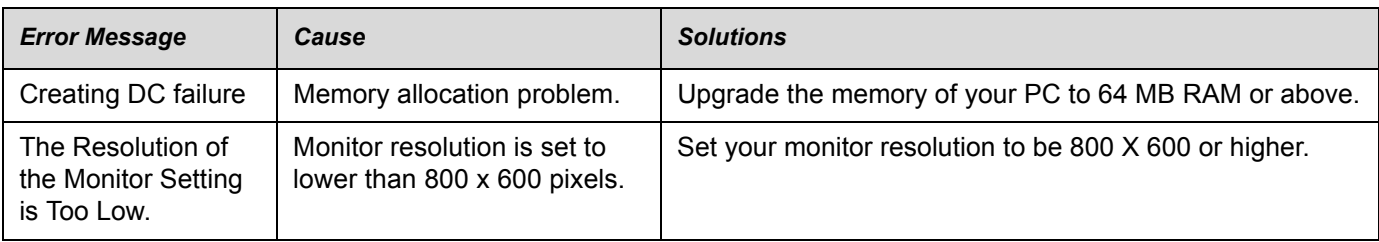

### **When using PhotoDésirée in Windows 2000/XP environment**

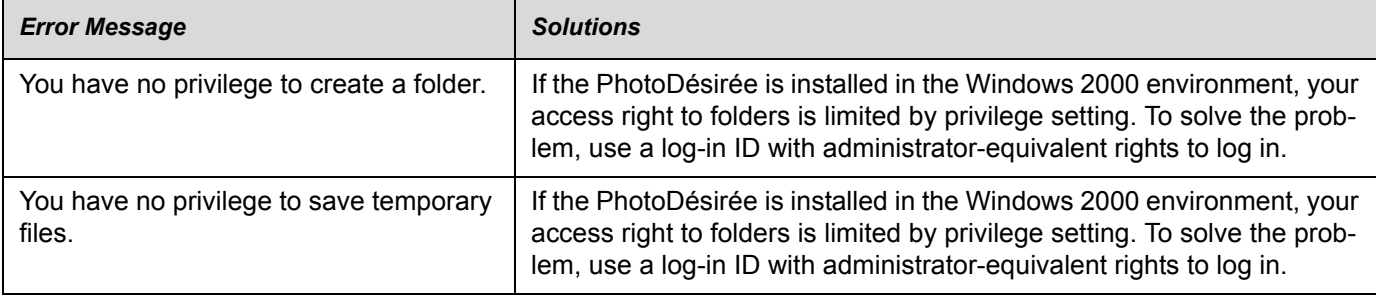

# **Chapter 7 Specification, Regulatory and Warranty**

# **Specifications**

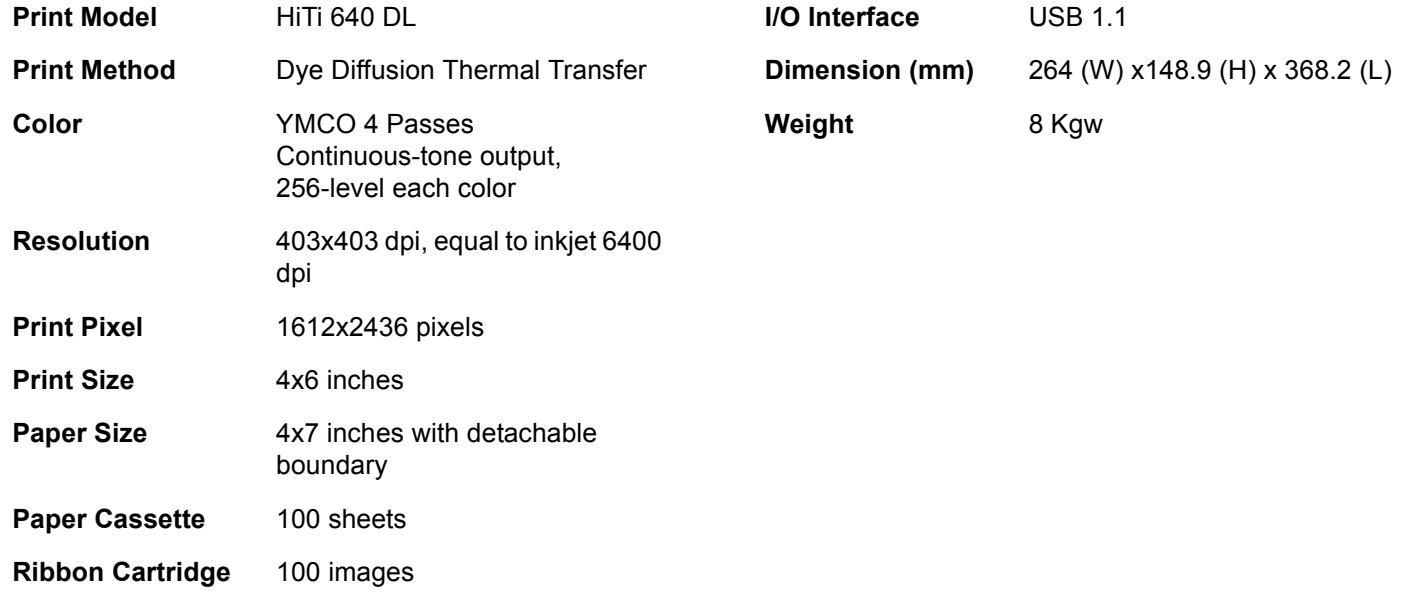

# **Package Contents**

- HiTi Photo Printer 640 DL x1
- Photo Paper Cassette x1
- Software CD-Rom x1
- User Manual x1
- Quick Installation Guide x1
- USB Cable x1
- Power Cord x1

# **System Requirements**

- Operation System: Windows 98/ME/2000/XP
- Pentium PC designed to run Windows 98/ME/2000/XP
- 128 MB DRAM or greater
- 100 MB hard disk space or greater
- USB port

## **Limited Warranty Statement**

- Ver. 1.1. October 2002, revised by Hi-Touch Imaging Technologies.
- HiTi products warranty period
- Photo printer 1 year

### **A. Extent of Limited Warranty**

- 1. Hi-Touch Imaging Technologies (HiTi) warrants to the end-user customer that the HiTi products specified above will be free from defects on materials and workmanship for the duration specified above, which duration begins on the date of purchase by the customer. Customer is responsible for maintaining proof of date of purchase.
- 2. For software products, HiTi's limited warranty applies only to a failure to execute programming instructions. HiTi does not warrant that the operation of any product will be uninterrupted or error free. The other concerned with software warranties, please refer to declaration of "License Agreement" during installation.
- 3. HiTi's limited warranty covers only those defects, which arise as a result of normal use of the product, and do not apply to any:
	- a.Improper or inadequate maintenance or modification.
	- b. Software, interfacing, media, parts, ribbons, photo papers, stickers, or other supplies not provided or supported by HiTi.
	- c. Bundled software or elements. Their warranties and services should be supported by the original manufactures.
- d. Operation outside the product's specifications. Such as use the personal photo printer to be a commercial mass printing, and make defect of parts, HiTi would not responsible for the services.
- 4. For HiTi printer products, the use of a non-HiTi ribbon cartridge, or a refilled ribbon cartridge, non-HiTi photo paper or sticker. HiTi will charge its standard time and materials charges to service the printer for the particular failure of damage.
- 5. If HiTi receives, during the applicable warranty period, notice of a defect in any software, media, or ink cartridge product, which is covered by HiTi's warranty, HiTi shall replace the defective product. If HiTi receives, during the applicable warranty period, notice of a defect in any hardware product, which is covered by HiTi's warranty, HiTi shall either repair or replace the defective product, at HiTi's option.
- 6. If HiTi is unable to repair or replace, as applicable, a defective product which is covered by HiTi's warranty, HiTi shall within a reasonable time after being notified of the defect, refund the purchase price for the product.

### **B. Limitations of Warranty**

1. TO THE EXTENT ALLOWED BY LOCAL LAW, NEITHER HiTi NOR ITS THIRD PARTY SUPPLIERS MAKE ANY OTHER WARRANTY OR CONDITION OF ANY KIND, WHETHER EXPRESS OR IMPLIED, WITH RESPECT TO THE HiTi PRODUCTS, AND SPECIFICALLY DISCLAIM THE IMPLIED WARRANTIES OR CONDITIONS OF MERCHANTABILITY, SATISFACTORY QUALITY, AND FITNESS FOR A PARTICULAR PURPOSE.

### **C. Limitations of Liabilities**

1. To the extent allowed by local law, the remedies provided in this Warranty Statement are the customer's sole and exclusive remedies.

2. To the extent allowed by local law, except for the obligations specifically set forth in this warranty statement, in no event shall HiTi or its third party suppliers be liable for direct, indirect, special, incidental, or consequential damages, whether based on contract, tort, or any other legal theory and whether advised of the possibility of such damages.

### **D. Local Law**

1. To the extent that this Warranty Statement is inconsistent with local law, this Warranty Statement shall be deemed modified to be consistent with such local law. Under such local law, certain disclaimers and limitations of this Warranty Statement may not apply to the customer.

## **Safety Instructions**

- 1. Read these instructions carefully. Save these instructions for future reference. Follow all warnings and instructions marked on the product.
- 2. Unplug this product from the wall outlet before cleaning. Do not use liquid cleaners or aerosol cleaners. Use a damp cloth for cleaning.
- 3. Do not use this product near water.
- 4. Do not place this product on an unstable cart, stand, or table. The product may fall, causing serious damage to the product.
- 5. Openings in the cabinet and the bottom are provided for ventilation; to ensure reliable operation of the product and to protect it form overheating, these openings must not be blocked or covered. Placing the product on a bed, sofa,

rug, or other similar surface should never block the openings. Theirs products should never be placed near or over a radiator or heat register, or in a built-in installation unless proper ventilation is provided.

- 6. This product should be operated from the type of power indicated on the marking label. If you are not sure of the type of power available, consult your dealer or local power company.
- 7. If an extension cord is used with this product, make sure that the total ampere rating of the equipment plugged into the extension cord does not exceed the extension cord ampere rating. Also, make sure that the total rating of all products plugged into the wall outlet does not exceed the fuse rating.
- 8. Do not attempt to service this product yourself, as opening or removing covers may expose you to dangerous voltage points or other risks. Refer all servicing to qualified service personnel.

# **FCC Information**

The Federal communication Commission Radio Frequency Interference Statement includes the following paragraph:

This equipment has been tested and found to comply with the limits for a Class B Digital Device, pursuant to Part 15 of the FCC Rules. These limits are designed to provide reasonable protection against harmful interference in a residential installation. This equipment generates, use and can radiate radio frequency energy and, if not installed and used in accordance with the instruction, may cause harmful interference to radio communication. However, there is no guarantee that interference will not occur in a particular installation. If these equipment doses cause harmful interference to radio or television reception, which can be determined by interference by on or more of the following measures:

1. Reorient or relocate the receiving antenna.

- 2. Increase the separation between the equipment and receiver.
- 3. Never push objects of any kind into these products through cabinet openings as they may touch dangerous voltage points or short out parts that could result in a fire or electric shock. Never spill liquid of any kind on the product.
- 4. Connect the equipment into an outlet on a circuit different from that to which the receiver is connected.
- 5. The users should not modify or change this equipment without written approval from this company. Modification could void authority to use this equipment.

# **Appendix Printer Driver Details**

This appendix provides extensive information on how you can adjust your printer settings and functions to meet your printing expectation, including installing printer driver and configuring printer settings. The topics covered in this appendix are:

- *[Installing Printer Driver](#page-67-0)*
- *[Configuring Driver Settings](#page-77-0)*
- *[Uninstalling Printer Driver](#page-90-0)*

# <span id="page-67-0"></span>**Installing Printer Driver**

# **In Windows 98 environment**

Although there are three methods available for installing printer driver, we recommend you use the first one as it is the most straight-forward and easy to follow. The three methods are:

- Install printer driver, then plug in the USB cable cord (Recommended)
- Plug in the USB cable cord, then Install Driver
- Install by using the "Add Printer Wizard"

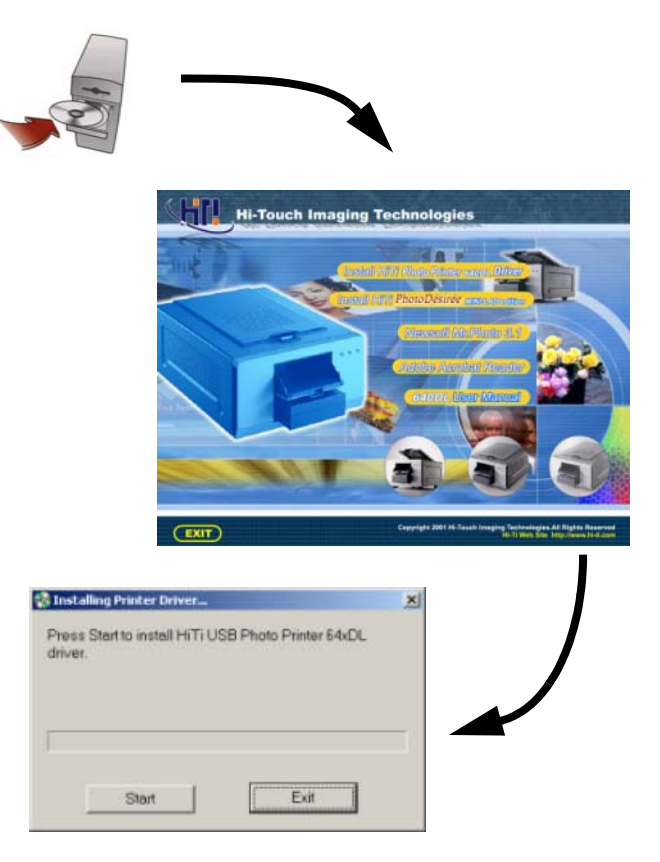

### **Method 1. Install driver, then plug in USB cable cord (Recommended)**

1. Please insert the "Software CD" into the CD-ROM drive.

If CD-ROM does not start automatically, you can initiate it by double-clicking the CD-ROM drive from Windows Explorer or by double-clicking the *My Computer* icon.

- 2. Select *Install HiTi Photo Printer 640DL Driver* from the Welcome window.
- 3. The Installing Printer Driver message box appears. Click *Start* to start the installation process.
- 4. When done, the Installation Program prompts to ask if you want to set HiTi photo printer as the default printer for the computer. Click *Yes* if you like to; otherwise, click *NO*.
- 5. The installation is complete.
- 6. If you want to check your printer device, select *Control Panel* <sup>&</sup>gt;*System* <sup>&</sup>gt;*Device Manager* to open the System Properties window.

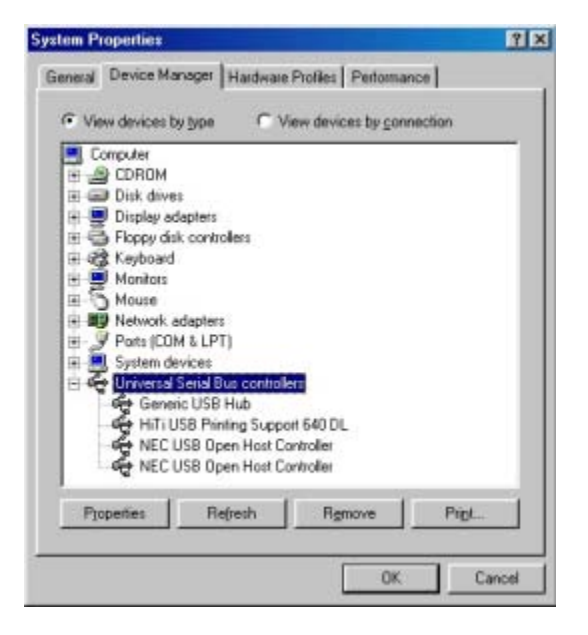

### **Method 2. Plug in the USB cable cord, then install the printer driver**

1. Plug in the USB cable cord to the USB ports of the printer and your personal computer.

*Note: Be sure to switch off the printer before you proceed the following steps.*

- 2. The New Hardware Found message box appears and so does the Install From Disk dialog box. Select the path to your CD-ROM drive, e.g., d:\. Click *OK*.
- 3. The Add Printer Wizard dialog box displays. Select *HiTi Photo Printer 640 DL* as the printer. Click *Next*.
- 4. To this step, you can turn the power of the printer on. Once the power is switched on, a message box saying the USB connection is connected will display on the screen.
- 5. Choose *USB001-HiTi-640DL* as the port for use with the printer. Note that the port status should be "connected." Click *Next*.

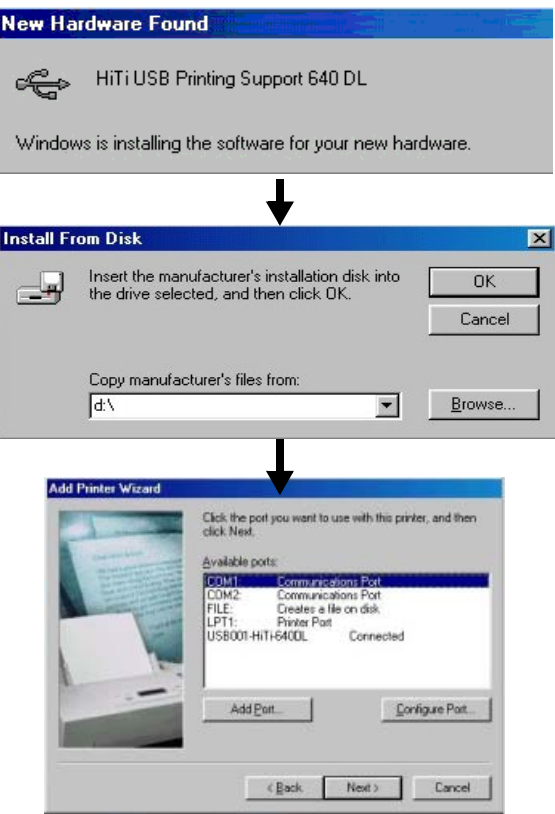

### HiTi 640 DL Photo Printer User Manual **Installing Printer Driver** Installing Printer Driver

- 6. Select if you want to set the printer as the "default printer." Choose *Yes* if you're sure only photo printing will be processed from this computer. Click *Finish*.
- 7. The installation is complete.

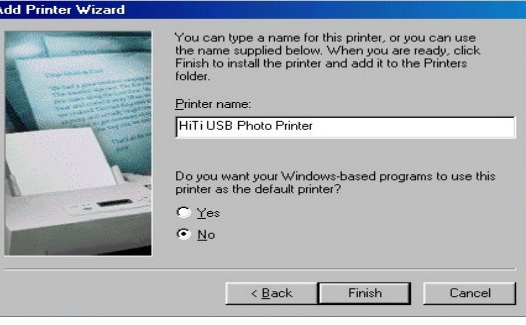

### **Method 3. Using the Add Printer Wizard**

- 1. Choose *Control Panel* > *Printer* from Windows Start menu. Double-click on the *Add Printer* icon.
- 2. The Add Printer Wizard is invoked. Click *Next* to begin the installation process.
- 3. Choose if the printer is a local printer or is connected to a network system, e.g., LAN. Choose *Local printer* if the printer does not belong to a network system. Click *Next*.

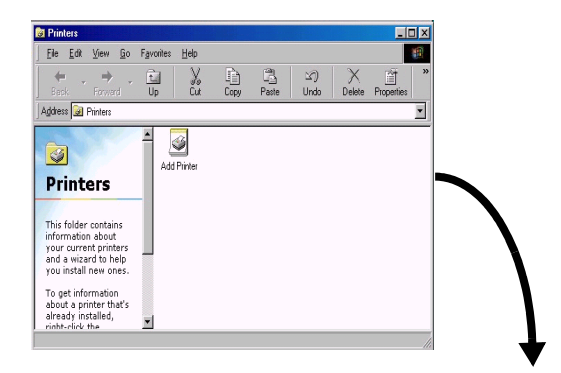

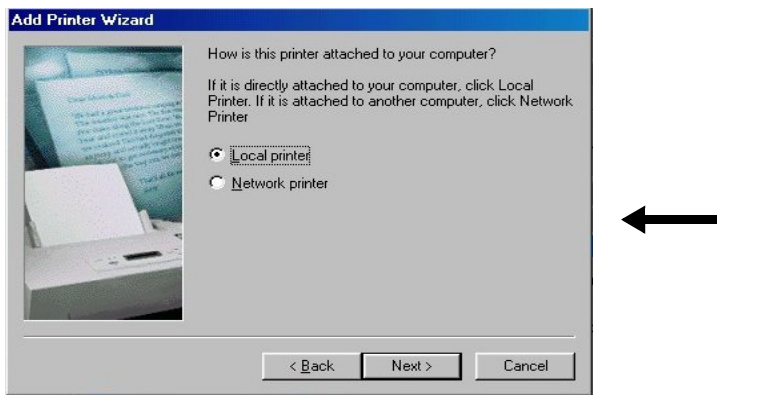

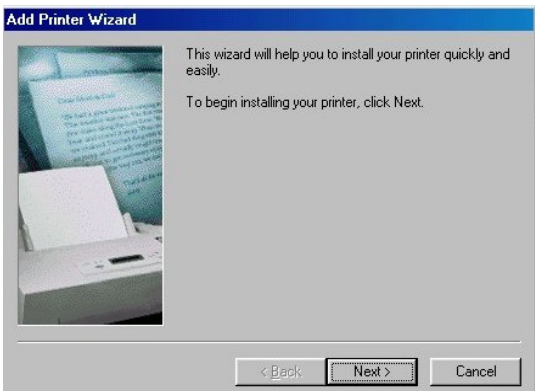
#### HiTi 640 DL Photo Printer User Manual Installing Printer Driver Number 2016 1991 10:30 The United States of the U

4. Choose *HiTi* and *HiTi 640 DL Photo Printer* as the manufacture and model of the printer driver. Click *Next*.

If you can't find them in the scroll-down list, click *Have Disk* to locate them from the CD-ROM. Usually, you can simply type "D:\" if your CD-ROM is on the D drive.

5. If you have installed the driver on the computer before, choose *Replace existing driver*. Click *Next*.

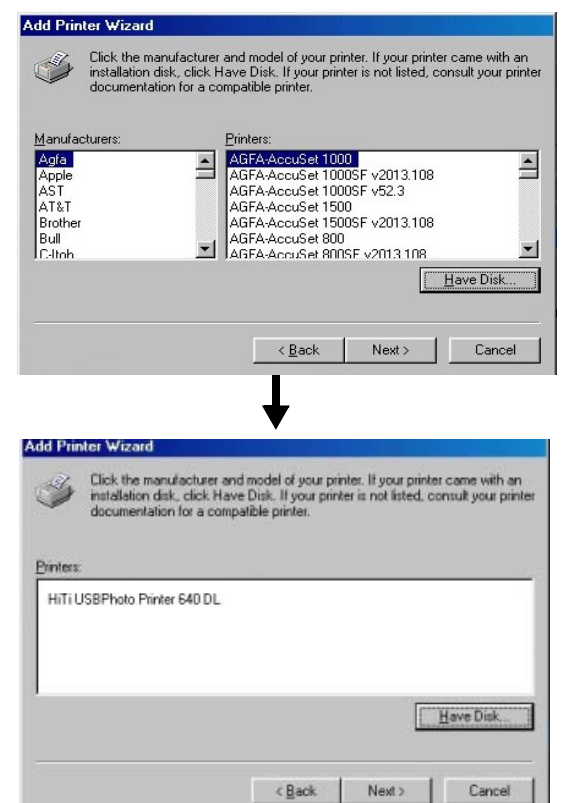

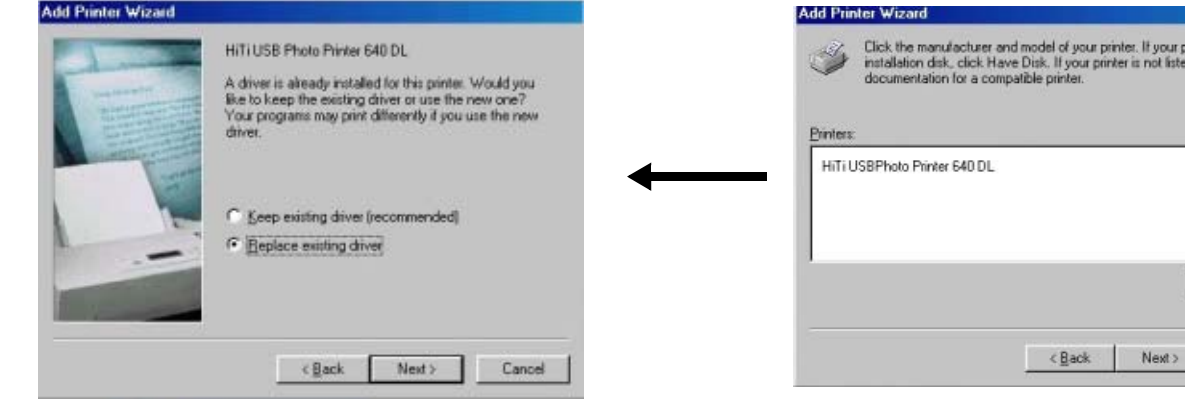

- 6. Choose *USB001-HiTi-640DL* as the port for use with the printer. Note that the port status should be "connected." Click *Next*.
- 7. Select if you want to set the printer as the "default printer." Choose *Yes* if you're sure that only photo printings will be processed on this computer. Click *Finish*.
- 8. The installation is complete.

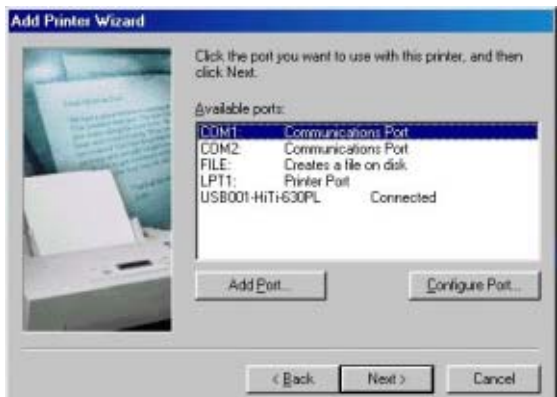

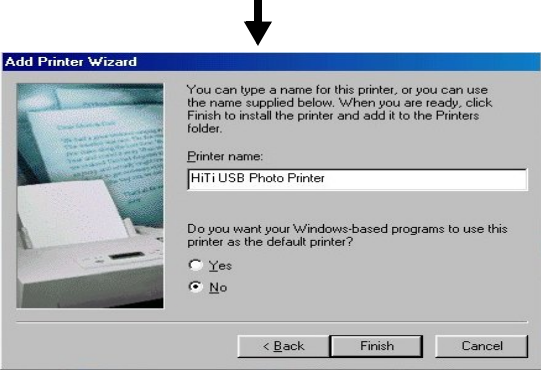

## **In Windows 2000 environment**

1. Insert the "Software CD" into the CD-ROM drive.

If CD-ROM does not start automatically, you can initiate it by double-clicking the CD-ROM drive from Windows Explorer or by double-clicking the *My Computer* icon.

- 2. Select *Install HiTi Photo Printer 640 DL Driver* from the Welcome window.
- 3. The Installing Printer Driver message box appears. Click *Start* to start the installation process.

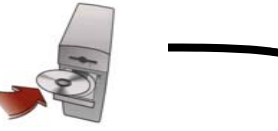

driver.

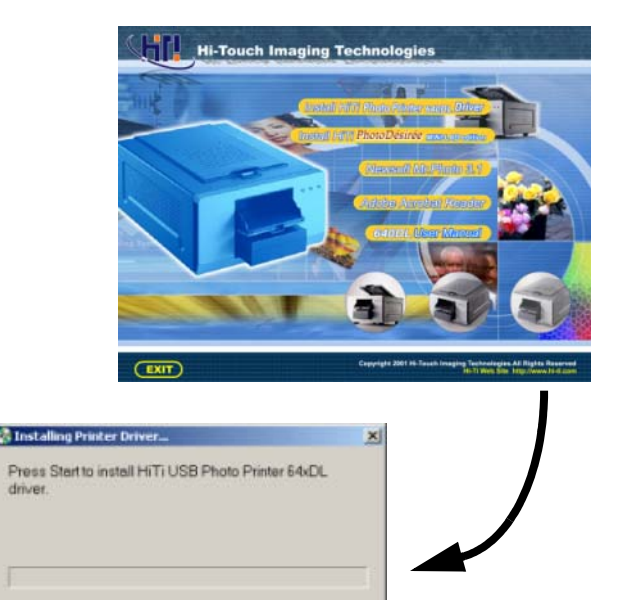

Exit

#### Installing Printer Driver **Hitage Community** Hitage Hitage Hitage Hitage Hitage Printer User Manual

- 4. The Windows 2000 system will display a warning message, saying "Digital Signature Not Found." Click *Yes* to continue the installation process.
- 5. The system starts to copy driver files from the CD-ROM. When done, click *OK*.
- 6. Then, connect the USB cable cord to the printer and your personal computer. Switch on the power of the printer. The Windows 2000 PnP system will find the driver automatically.
- 7. The installation is complete.

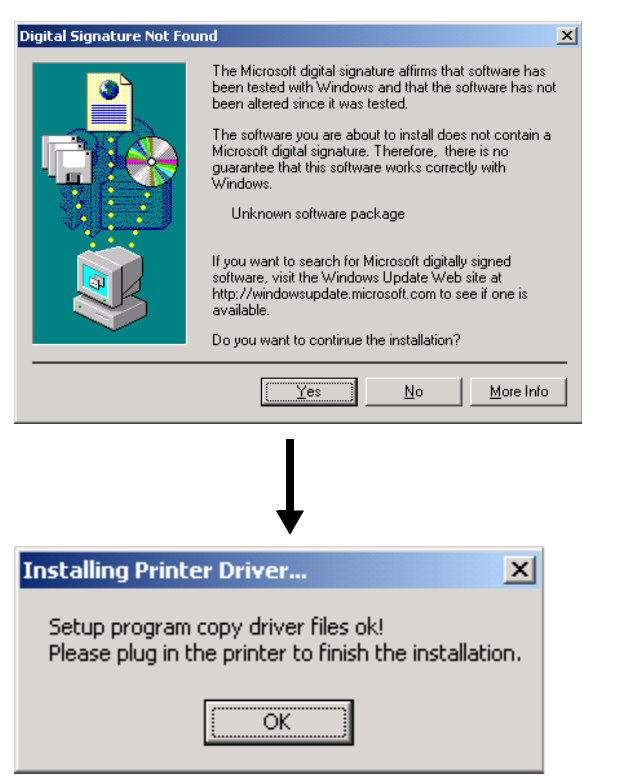

#### HiTi 640 DL Photo Printer User Manual **Installing Printer Driver Installing Printer Driver**

8. If you want to check your printer device, select *Control Panel* <sup>&</sup>gt;*System Properties > Hardware* from Windows Start menu. Click *Device Manager* to open the Device Manager window.

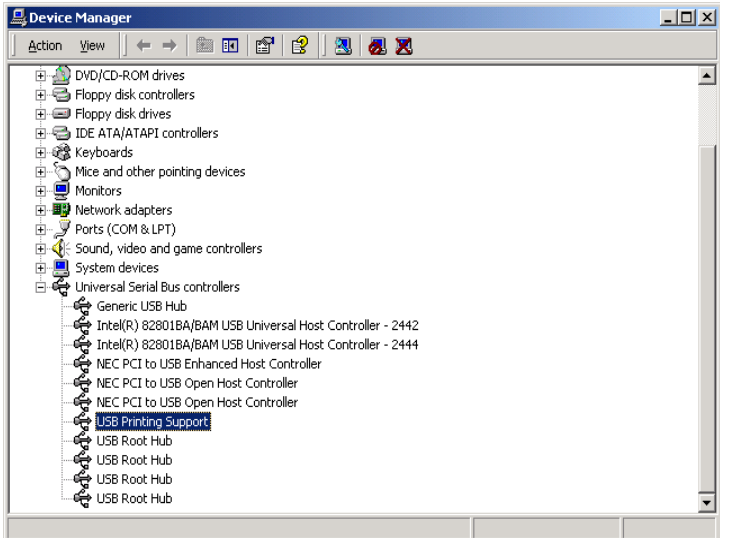

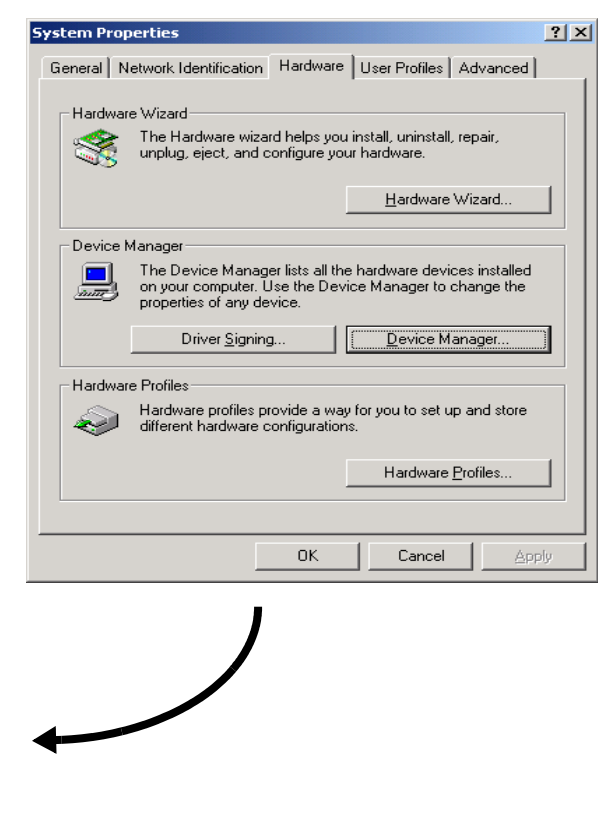

# **Configuring Driver Settings**

## <span id="page-77-0"></span>**In Windows 98 environment**

To configure driver settings, first open the Printers windows by choosing *Control Panel* <sup>&</sup>gt;*Printers* from Windows Start menu. Click the HiTi USB Printer icon and right-click *Properties* from the pop-up menu. The Printer Property window displays on the screen.

The printer property window is divided into the following categories:

- *[General](#page-78-0)*
- *[Details](#page-79-0)*
- *[Color Management](#page-80-0)*
- *[Sharing](#page-81-0)*
- *[Setting](#page-82-0)*
- *[Tools](#page-84-0)*
- *[About](#page-85-0)*

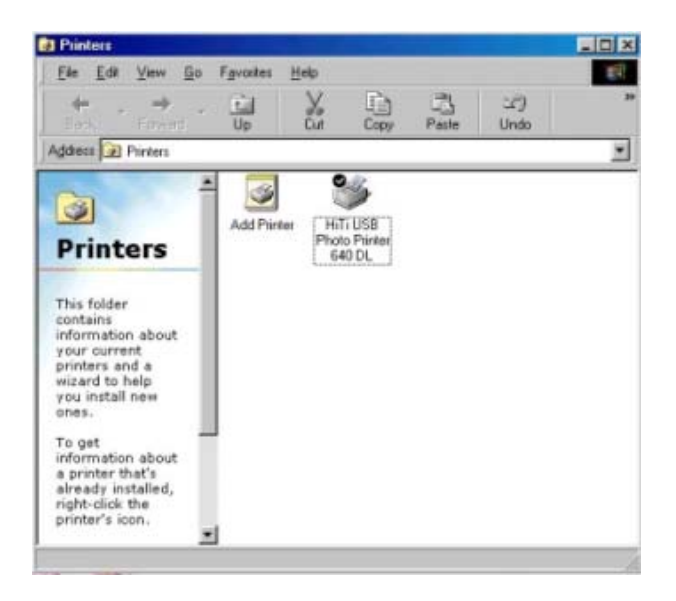

#### <span id="page-78-0"></span>**General**

This General category contains printer's general information, like printer name or descriptions. You can also choose what separator page to use when printing from this printer.

- Click *Print Test Page* if you want to test if the printer works properly.
- Click *Apply* to apply the changes you make. Or click *OK* to apply the changes and close the Printer Properties window.

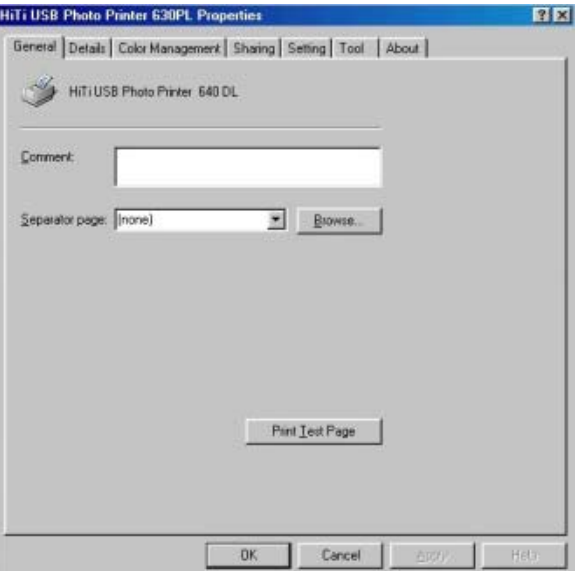

### <span id="page-79-0"></span>**Details**

The Details category contains information about the port and printer driver version used by this printer. You can add, delete or capture ports connected to this printer by selecting from the drop-down list.

- The default time-out setting is also included in this category. Click *Spool Settings* to modify the spooling settings; click *Port Settings* to modify the port used by this printer.
- Click *Apply* to apply the changes you make. Or click *OK* to apply the changes and close the Printer Properties window.

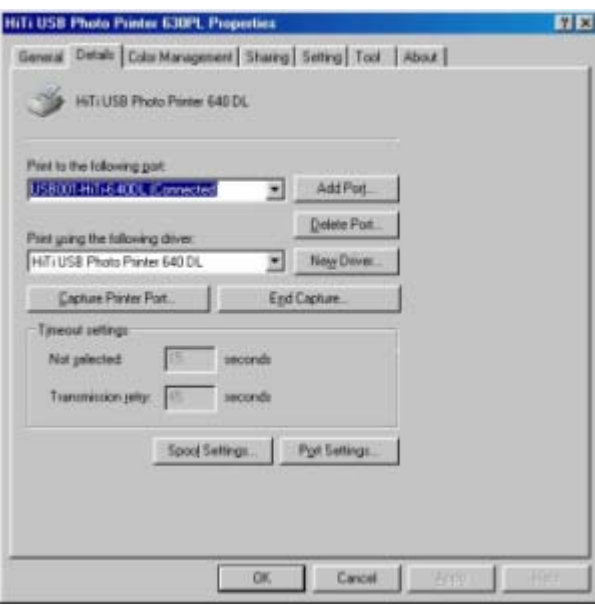

#### <span id="page-80-0"></span>**Color Management**

The Color Management category allows you to choose a color setting profile associated with the photo printer.

- Choose *Automatic* to allow Windows automatically to select a color setting profile. Choose *Manual* if you want to specify a profile to use.
- Click *Apply* to apply the changes you make. Or click *OK* to apply the changes and close the Printer Properties window.

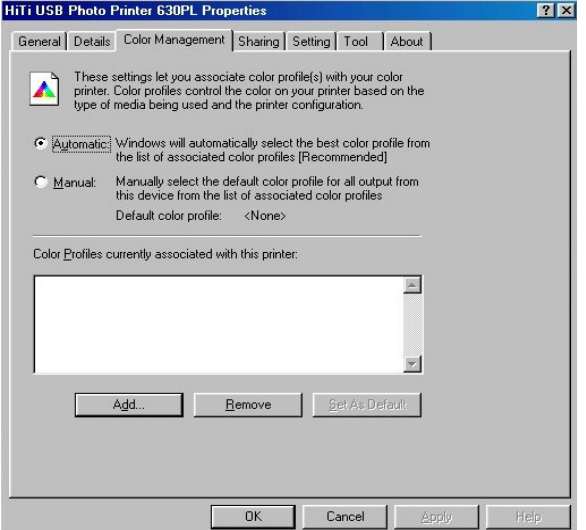

#### <span id="page-81-0"></span>**Sharing**

The Sharing category is ONLY available when you install Microsoft Networks function on the computer connected with the photo printer. This also means that the printer is located in a local LAN environment and you can share it as a public printer.

- Assign the Sharing Name and Comment for this printer. You can assign a password for assessing this printer if necessary.
- Click *Apply* to apply the changes you make. Or click *OK* to apply the changes and close the Printer Properties window.

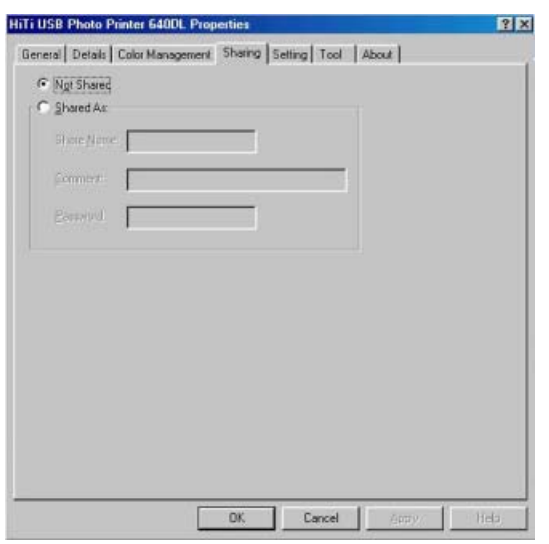

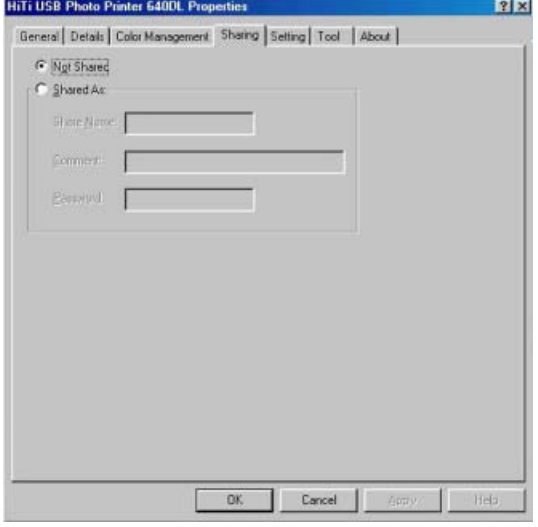

### <span id="page-82-0"></span>**Setting**

The Setting category provides you the choices of specifying output format settings on each paper type.

• Select a paper type from the scroll-down list and modify the settings if necessary. The paper types available are: photo, sticker 4/2/4 and sticker 4x4.

The format settings available are:

- Orientation: Set the output format as portrait or landscape.
- Tiles: Set the output image to be in the full page of the print paper or to be tiled as 2" ID photo.
- Printer mode: Set the printing mode as speed, standard or optimum.
- Copies: Select the number of copies to print.
- Check *Preview* if you want to open the Preview window to modify the output formats in the Preview window. See *[Preview Function](#page-83-0)* on Page 76 for more information.
- Click *Apply* to apply the changes you make. Or click *OK* to apply the changes and close the Printer Properties window.

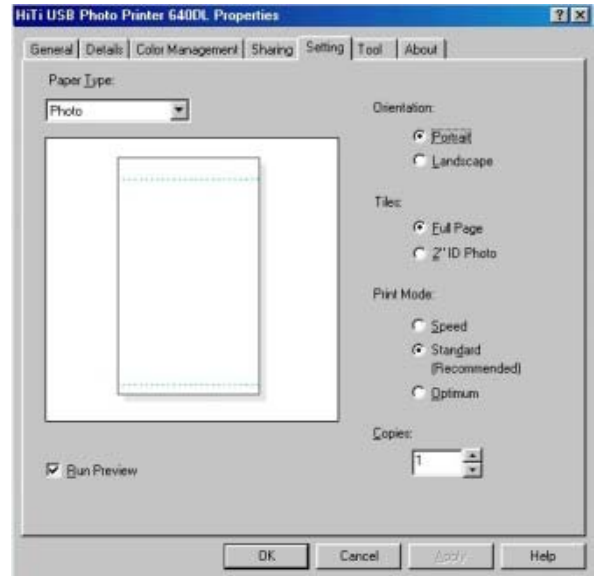

#### <span id="page-83-0"></span>**Preview Function**

The Preview function allows you to preview the output format and do the final check before printing. You can always invoke the Preview window for checking before you hit the Print button.

The options available are:

- 1. Adjust color settings, e.g., brightness, contrast, and sharpness. Define if the image to be centralized on the photo paper. Click *Reset* to ignore the changes you make;
- 2. Set Scale number if you're not satisfied with the printing size;
- 3. Specify the copies to print;
- 4. Change the measurements unit in "mm" or "inches;" and
- 5. Set the actual page to print in specified pages.

Click *Print* to start printing. Click *Reset All* to ignore the changes you make and restore the default settings. Click Cancel to close the Printer Properties window without saving the changes you make.

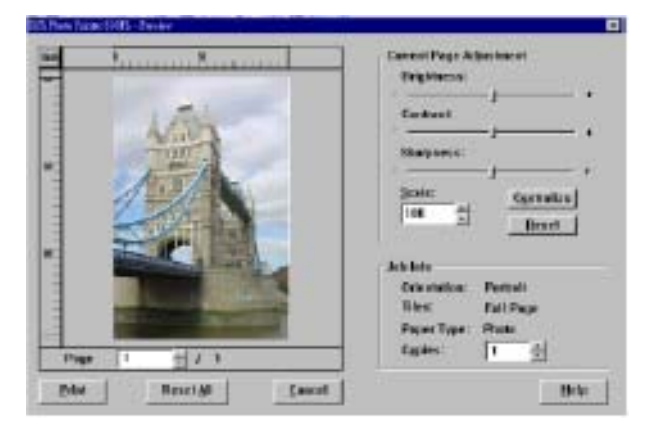

#### <span id="page-84-0"></span>**Tools**

#### Position Calibrating

- 1. According to the result of your print output, specify a number that fits best to the sticker dimension.
- 2. You must fill in the number of Area A and Area B in order to adjust the horizontal and vertical margins.

#### Color Preference Setting

This option gives you a natural look of your skin tone in the photo. For making your selection process easier, you may select from 9 different images of pre-toned photos from the 9 images listed in AREA C.

*Note: Color matching can also be conducted by clicking the circle on the color matching selection. If you wish to do no configuration changes, don't make any selections.*

Click *Apply* to apply the changes you make. Or click *OK* to apply the changes and close the Printer Properties window.

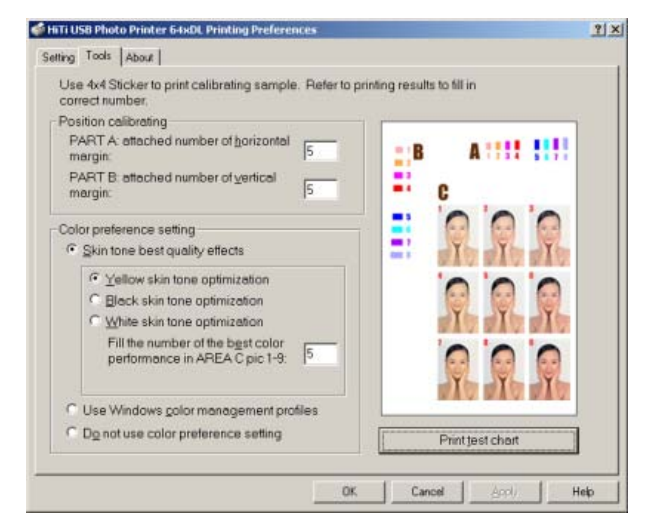

#### <span id="page-85-0"></span>**About**

This section shows the copyright information of the driver software installed on this machine. The corporate web site address is also listed for your reference.

Click *OK* to apply the changes and close the Printer Properties window. For more detailed information, click *Help* to view Windows online help file.

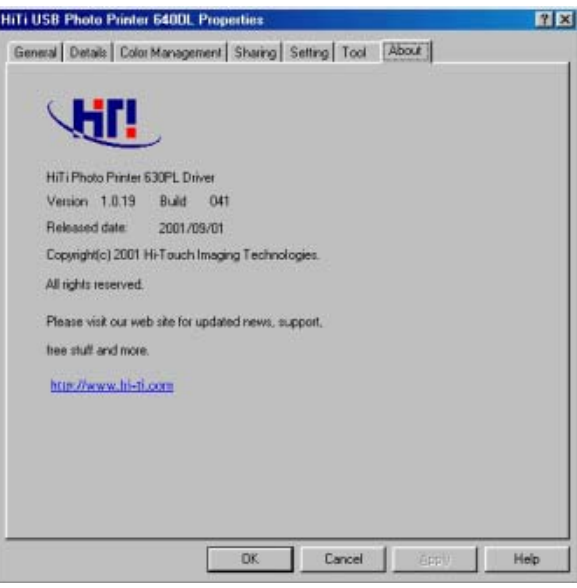

## **In Windows 2000 environment**

To configure the driver settings, first open the Printers windows by choosing *Control Panel* <sup>&</sup>gt;*Printers* from Windows Start menu. Click the HiTi USB Printer icon and right-click *Properties* from the pop-up menu. The Printer Property window displays on the screen.

Because the settings in Windows 2000 are almost similar with those in Windows 98, we only document what is different when your operation system is Windows 2000. For parts that are not documented in this section, refer to *[In](#page-77-0)  [Windows 98 environment](#page-77-0)* on Page 70.

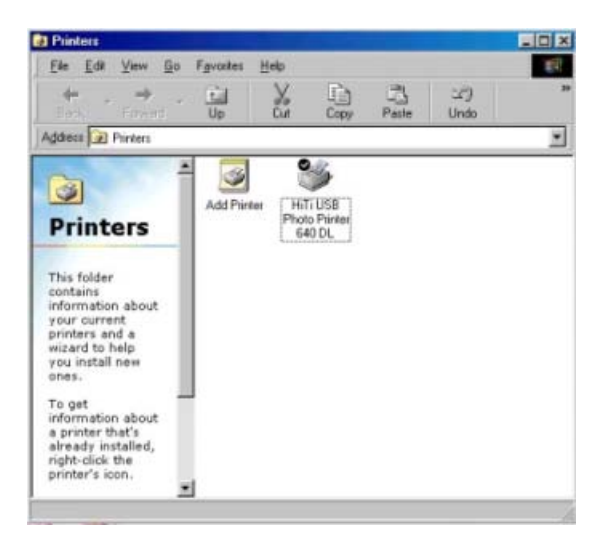

#### <span id="page-87-0"></span>**General**

This General category contains printer's general information, like printer name or descriptions. You can add or modify the location and comment of the printer.

- Click *Print Test Page* to test if the printer works properly.
- Click *Printing Preference* to configure options on printing. See *[Printer Preferences](#page-88-0)* on Page 81.
- Click *Apply* to apply the changes you make. Or click *OK* to apply the changes and close the Printer Properties window.

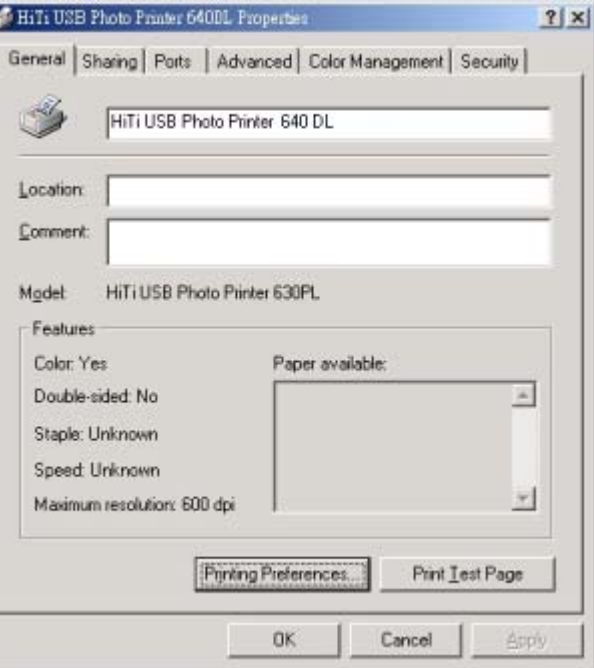

#### <span id="page-88-0"></span>**Printer Preferences**

To open the Printer Preference window:

- Choose *Printing Preference* from the Printer Properties window (see *General* [on Page 80](#page-87-0)). For options available in this category, refer to the *Setting* [on Page 75](#page-82-0) of the *[In](#page-77-0)  [Windows 98 environment](#page-77-0)* section.
- Click *Apply* to apply the changes you make. Or click *OK* to apply the changes and close the Printer Properties window.

For more detailed information, click *Help* to view Windows online help file.

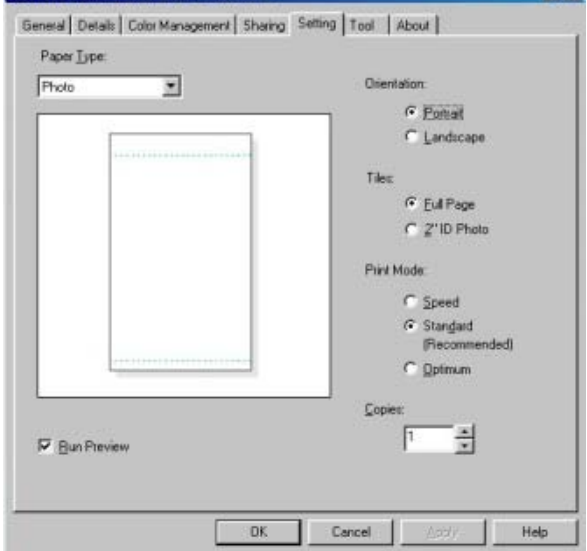

**HiTi USB Photo Printer 6400L Properties** 

 $7x$ 

#### **Ports**

The HiTi photo printer creates a "virtual printer port" for printing through the USB port when you install the printer driver. Make sure the HiTi USB Photo Printer 640 DL is checked and the status is Connected.

Click *Apply* to apply the changes you make. Or click *OK* to apply the changes and close the Printer Properties window.

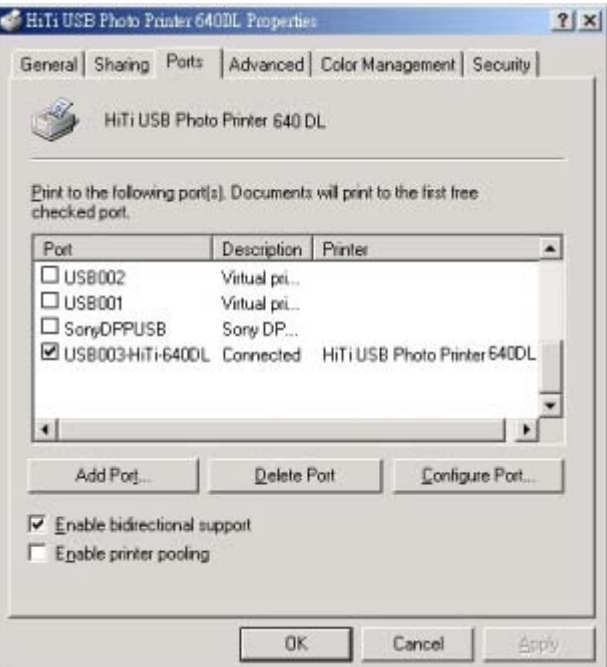

# **Uninstalling Printer Driver**

## **In Windows 98 environment**

You should uninstall the printer driver if: you want to re-install with a new version of printer driver, or you want to remove the printer driver from your machine.

- 1. Choose *Control Panel* > *Printers* > *Uninstall HiTi USB Photo Printer 640DL* from Windows Start menu. Click *Add/Remove*.
- 2. Click *Start* to uninstall the driver software from the machine.
- 3. The uninstallation program starts to remove related program files. When done, the uninstallation program prompts you to restart Windows to complete the installation. Click *OK*.

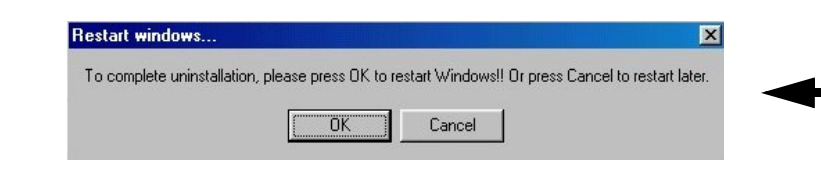

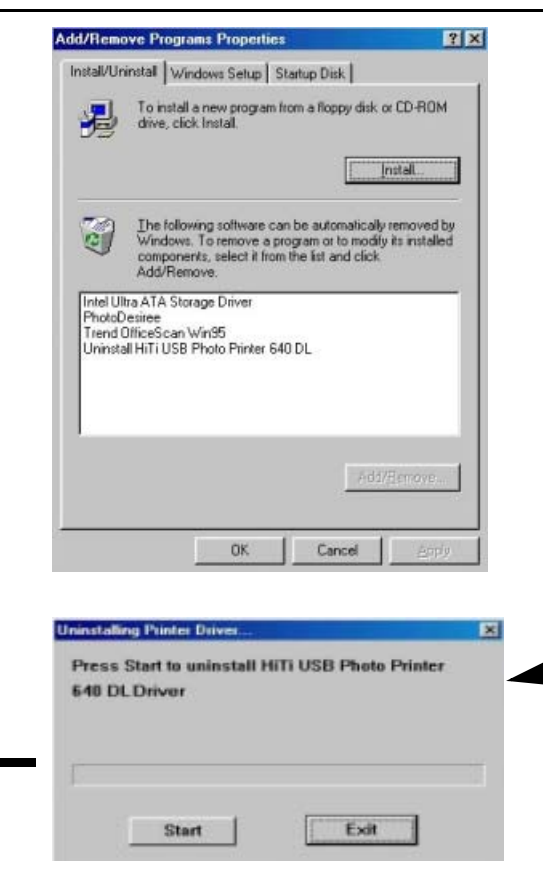

## **In Windows 2000 environment**

- 1. Choose *Control Panel* <sup>&</sup>gt;*Add/Remove Programs* from Windows Start menu. Choose *Uninstall HiTi USB Photo Printer*.
- 2. Click *Start* to uninstall the driver software from the machine.
- 3. The uninstallation is complete.

*Note: You don't need to restart your machine to complete the uninstallation.*

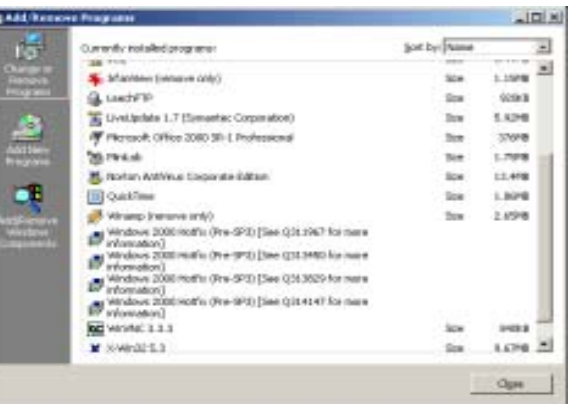

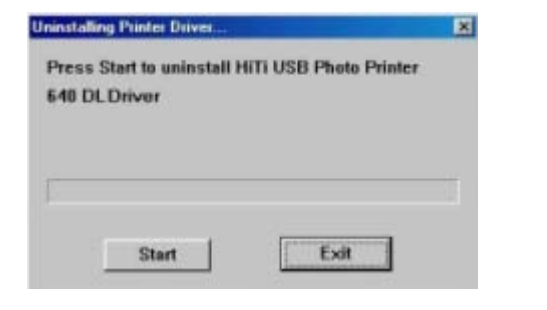

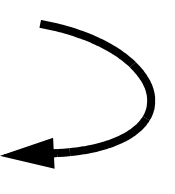